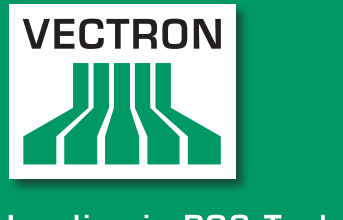

# VECTRON SYSTEMS

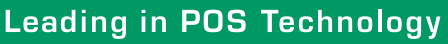

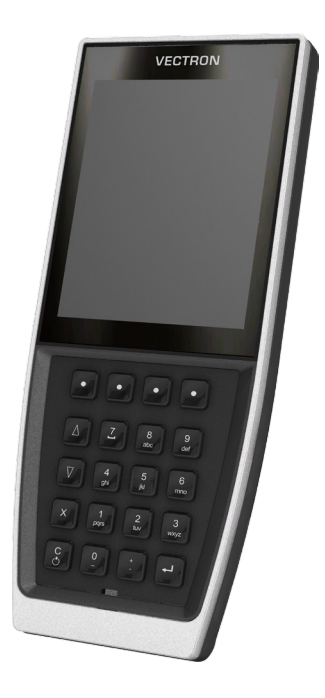

# POS MobilePro III

User manual

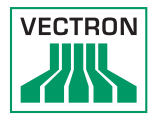

Your Vectron dealer

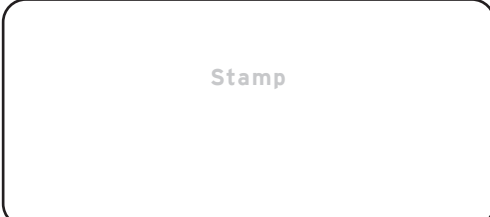

Date: 09.11.2022

© 2017 by Vectron Systems AG

Subject to error and technical modification

Vectron Systems AG Willy-Brandt-Weg 41 www.vectron-systems.com Manufacturer 48155 Muenster, Germany

> Vectron Leading in POS Technology

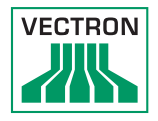

# Contents

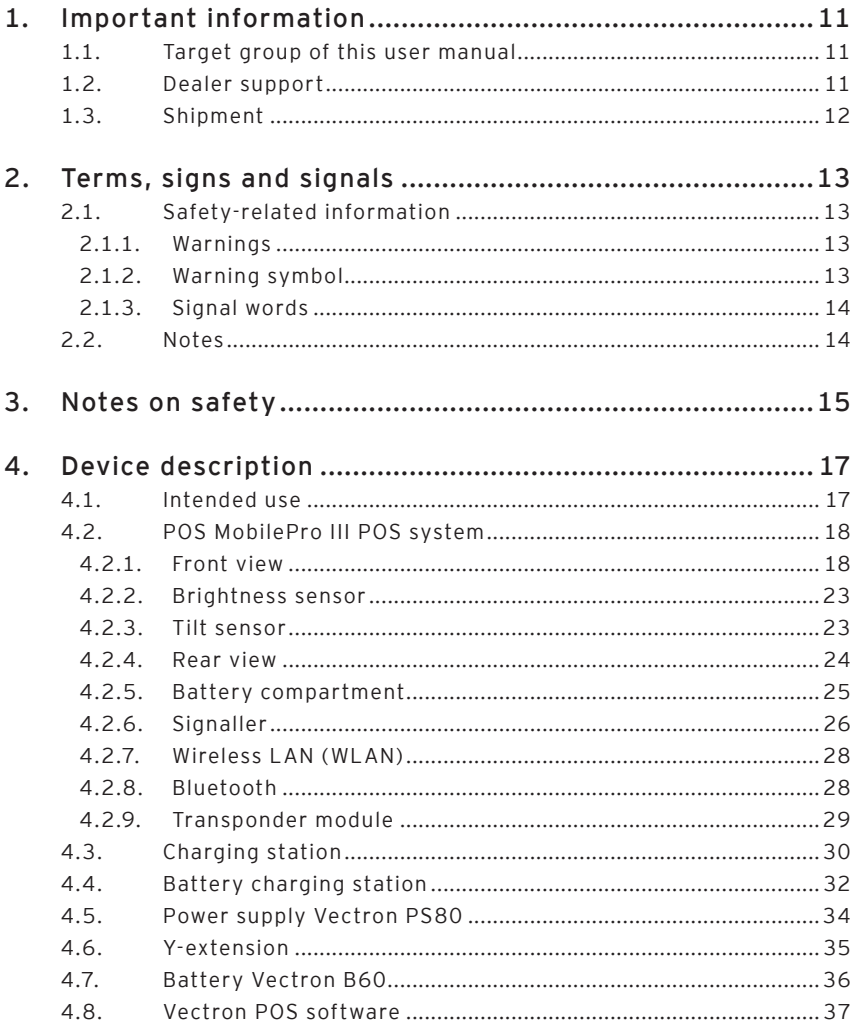

# POS MobilePro III

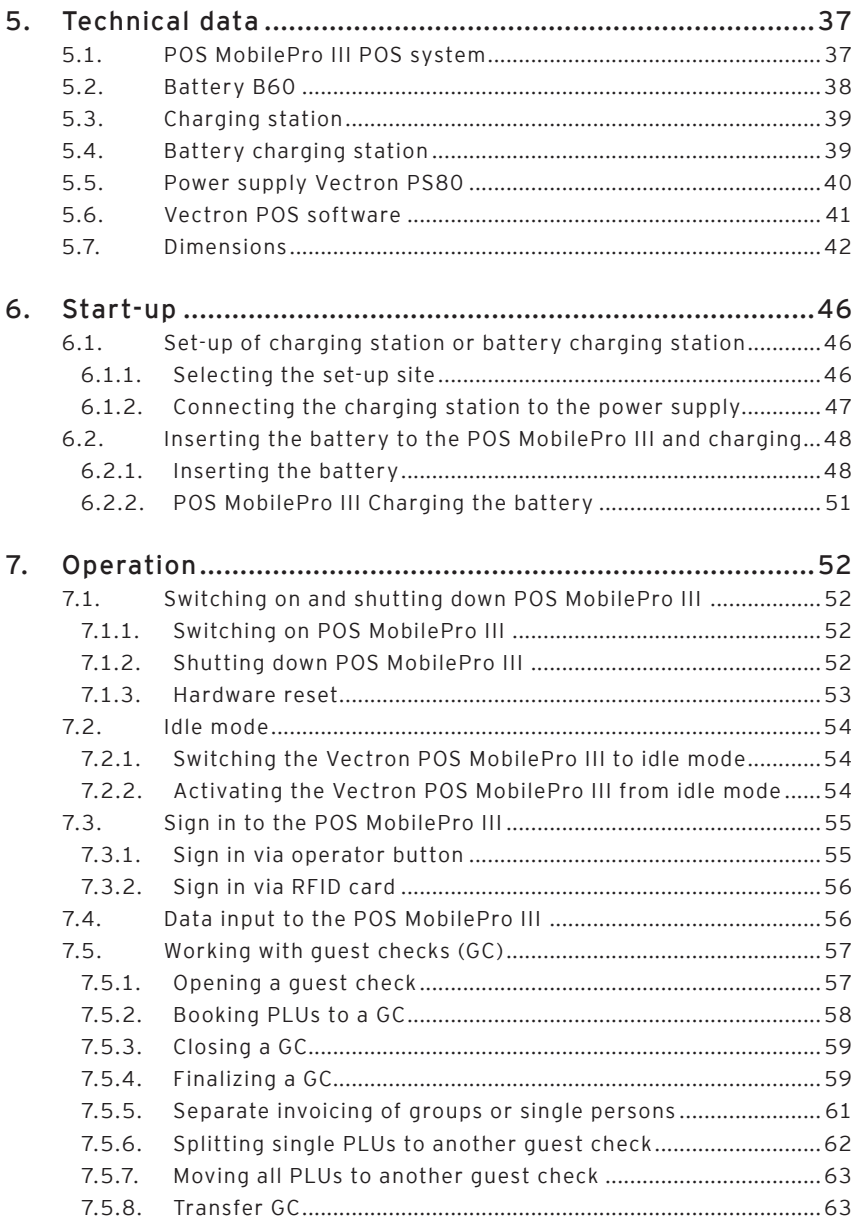

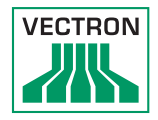

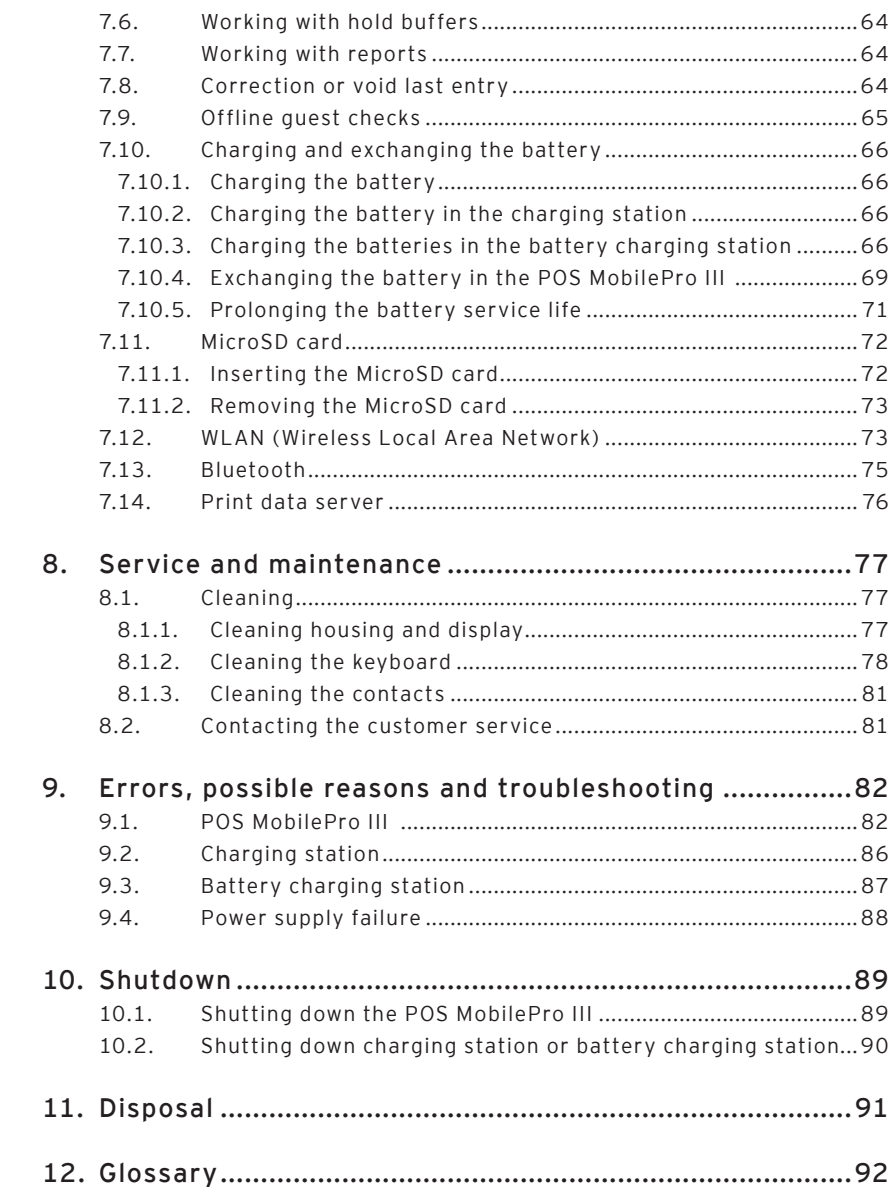

# POS MOBILEPRO III

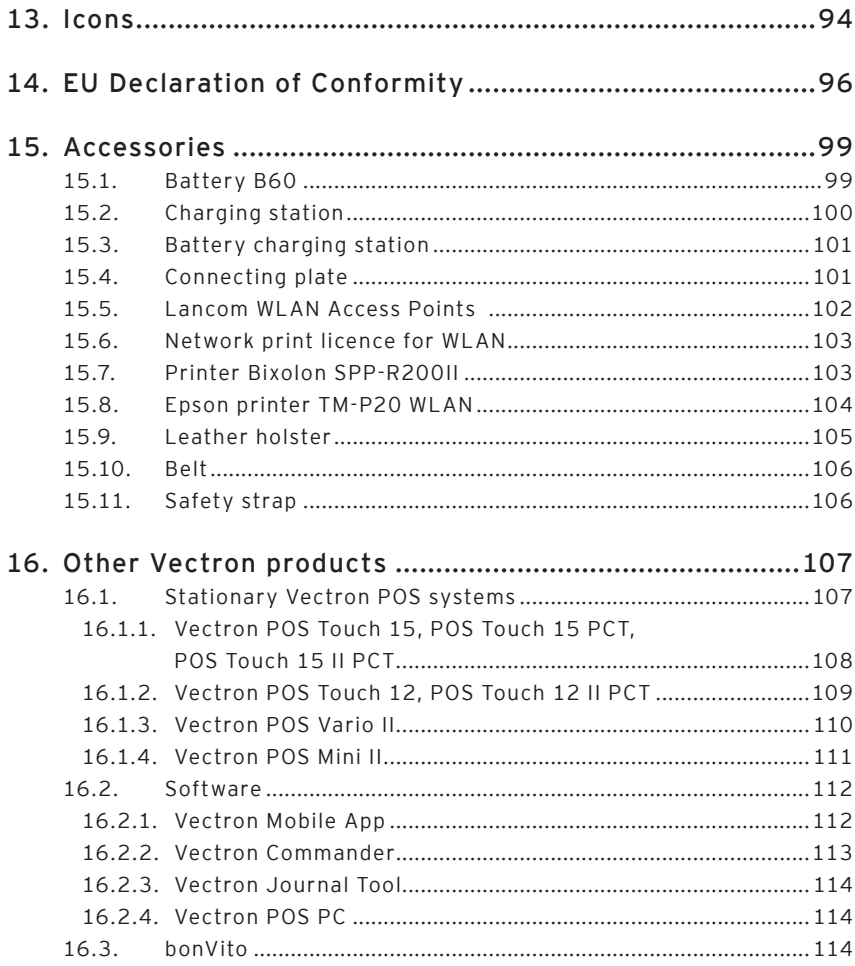

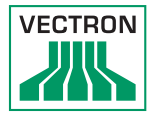

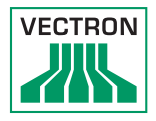

# <span id="page-10-0"></span>1. Important information

This user manual is part of the Vectron POS MobilePro III. Please read the whole document and in particular the chapter "Notes on safety" before working with the product. Keep the document so that it is available for all users at any time. Always enclose the required documents when forwarding the product to others.

## 1.1. Target group of this user manual

End users of the POS MobilePro III.

## 1.2. Dealer support

Your Vectron specialist retailer has programmed the POS MobilePro III for you and is your contact partner for questions concerning the programming. If necessary, he will be happy to support you during initial start-up and will train you in using your POS system.

# <span id="page-11-0"></span>POS MOBILEPRO III

# 1.3. Shipment

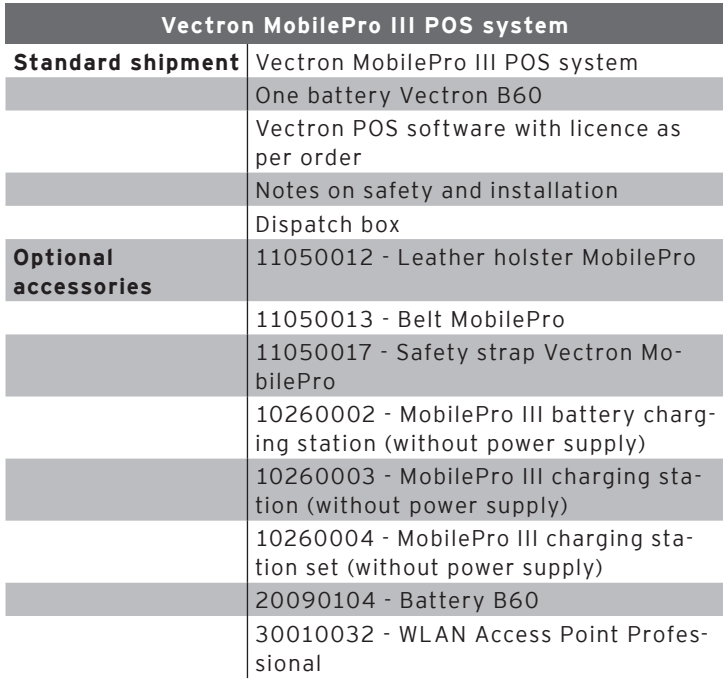

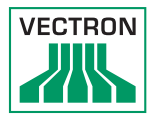

# <span id="page-12-0"></span>2. Terms, signs and signals

# 2.1. Safety-related information

These instructions contain introductory safety information and specific warnings for your POS system POS MobilePro III.

## 2.1.1. Warnings

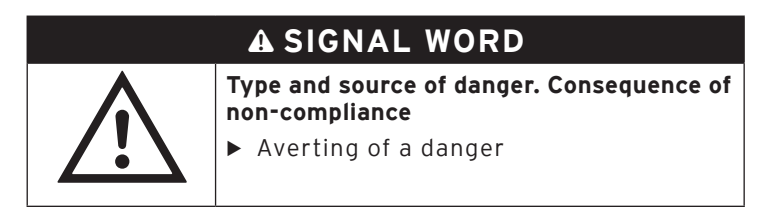

2.1.2. Warning symbol

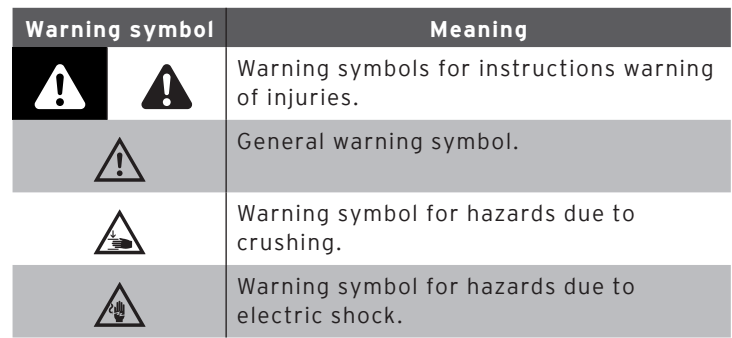

## <span id="page-13-0"></span>2.1.3. Signal words

# A **DANGER**

The signal word "DANGER" indicates a danger with high risk, which will result in death or severe injury if it is not avoided.

# A **WARNING**

The signal word "WARNING" indicates a danger with medium risk, which could result in death or severe injury if it is not avoided.

# A **CAUTION**

The signal word "CAUTION" indicates a danger with low risk, which could result in minor injuries if it is not avoided.

# **NOTICE**

The signal word "NOTICE" indicates a danger which could result in material damage if it is not avoided.

## 2.2. Notes

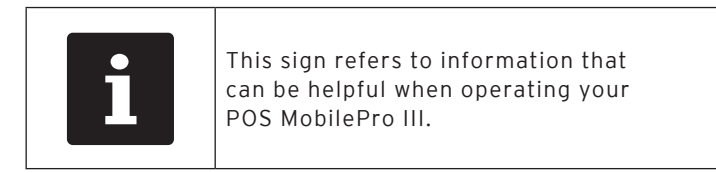

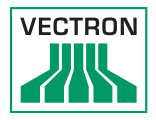

# <span id="page-14-0"></span>3. Notes on safety

# A **DANGER**

#### **Deadly shock caused by damaged POS system components.**

 $\triangleright$  Disconnect the mains cable from the power grid in case of damage. Contact your Vectron specialist retailer if POS system components are damaged.

# A **CAUTION**

**Risk of stumbling and damaging the POS system components by device cables lying unprotected in the room.**

 $\triangleright$  Route the device cables so that they do not pose a potential hazard!

# **NOTICE**

#### **Damage of POS system components caused by excessively high voltages or currents.**

 $\blacktriangleright$  Use an earthed socket to which alternating current between 110 and 240 volts is connected. Use power sources which are protected with a residual-current circuit breaker.

#### **Damage of charging station or battery charging station caused by unsuitable batteries.**

 $\blacktriangleright$  Please use exclusively Vectron-approved batteries for the POS MobilePro III.

#### **Damage of touch screen through unsuitable objects.**

 $\blacktriangleright$  Please touch the screen exclusively with fingers or the provided stylus.

# **NOTICE**

#### **Burn-in effect through static image content.**

Shadow images can remain visible on the display due to static image content.

- $\blacktriangleright$  Please configure the screen saver.
- ▶ Your Vectron dealer will support you should you have questions on programming or will program the POS system according to your requirements.

## **Malfunctions caused by faulty programming.**

- $\triangleright$  Only change the programming when your are absolutely sure of the effects this will have.
- $\triangleright$  Protect the programming and program functions by means of passwords.
- ▶ Your Vectron specialist retailer will support you should you have questions on programming or will program the POS system according to your requirements.

### **Aggressive cleansers can damage the housing surface.**

- $\triangleright$  Do not use any scouring or dissolving agents for cleaning.
- $\blacktriangleright$  If necessary clean the housing surface with a smooth, lintfree cloth. In case of strong contamination you can dampen the cloth with water or with a mild, residue-free cleanser.

#### **Damage to POS system components when transporting in unsuitable packing.**

 $\triangleright$  Only transport the POS system and the power supply unit in the original packing.

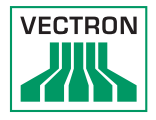

# <span id="page-16-0"></span>4. Device description

## 4.1. Intended use

The POS MobilePro III is a mobile POS system for order taking and payment.

The POS MobilePro III may be used under ambient conditions as defined [in chapter 5.1 "POS](#page-36-0) MobilePro III POS system" on [page 37](#page-36-0).

Operate the charging station and the battery charging station exclusively indoors and under ambient conditions as defined in [in chapter 5.3 "Charging station" on page 39](#page-38-0) and i[in](#page-38-1)  [chapter 5.4 "Battery charging station" on page 39](#page-38-1).

Operation of the POS MobilePro III is exclusively allowed with Vectron original accessories or Vectron-approved accessories.

The Vectron Systems AG does not accept liability for damages or injuries resulting from improper use.

Please observe the regulations of the professional organizations.

The operating company of the POS MobilePro III is responsible for saving and backup of data that was created with the POS MobilePro III.

The operating company of the POS MobilePro III is responsible for processing the data in accordance with the legal demands.

## <span id="page-17-0"></span>4.2. POS MobilePro III POS system

The housing of the POS MobilePro III is shock- and waterproof.

## 4.2.1. Front view

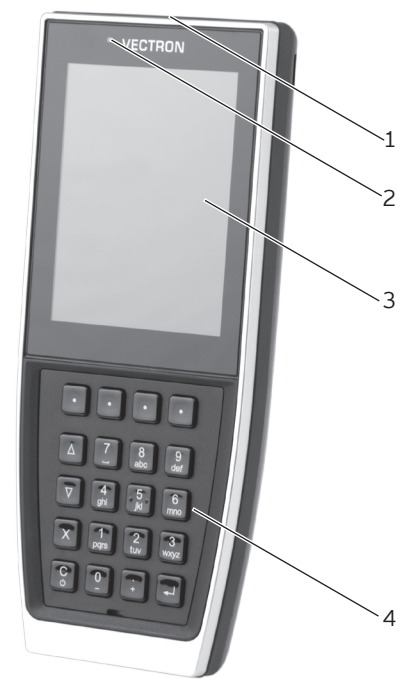

Fig. 1: POS MobilePro III Front view

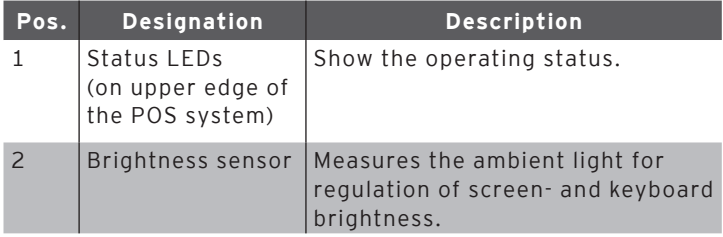

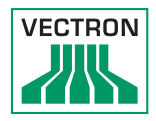

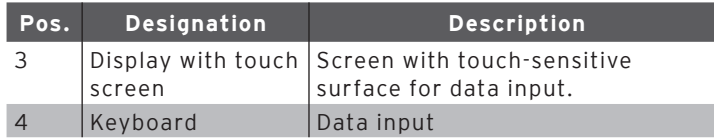

## 4.2.1.1. Touch screen (example configuration)

The colour display shows 256 colours with a resolution of 480 x 640 pixels.

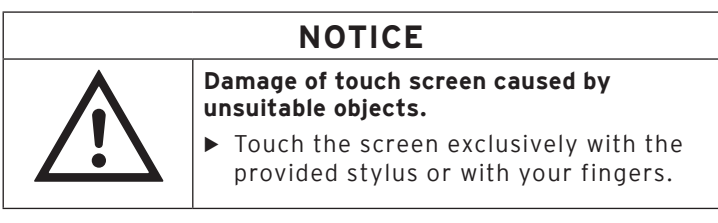

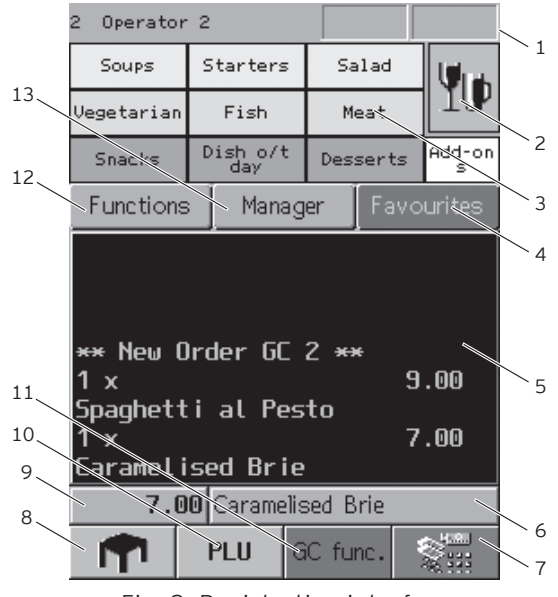

Fig. 2: Registration interface

# POS MOBILEPRO III

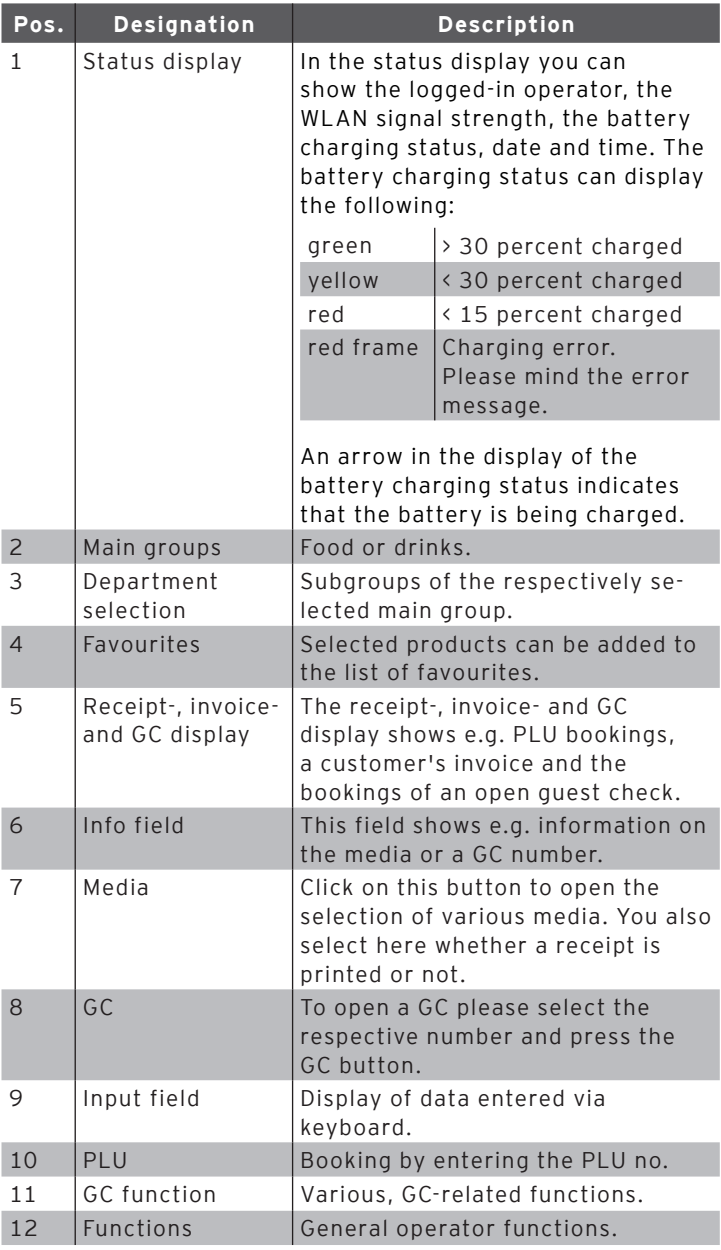

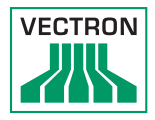

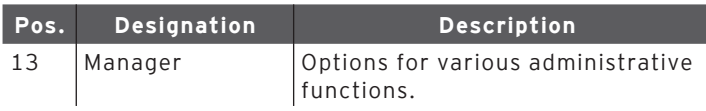

## 4.2.1.2. Keyboard

Via the keyboard of the POS MobilePro III you can control POS system functions and enter data.

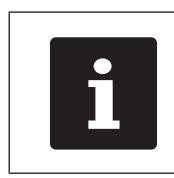

To some keys you can assign individual<br>functions.<br>Your Vectron specialist retailer will<br>support you with the programming of<br>required functions. functions. Your Vectron specialist retailer will support you with the programming of required functions.

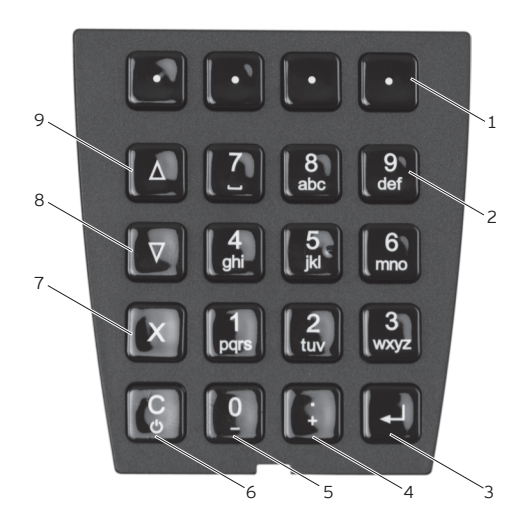

Fig. 3: Keyboard

# POS MOBILEPRO III

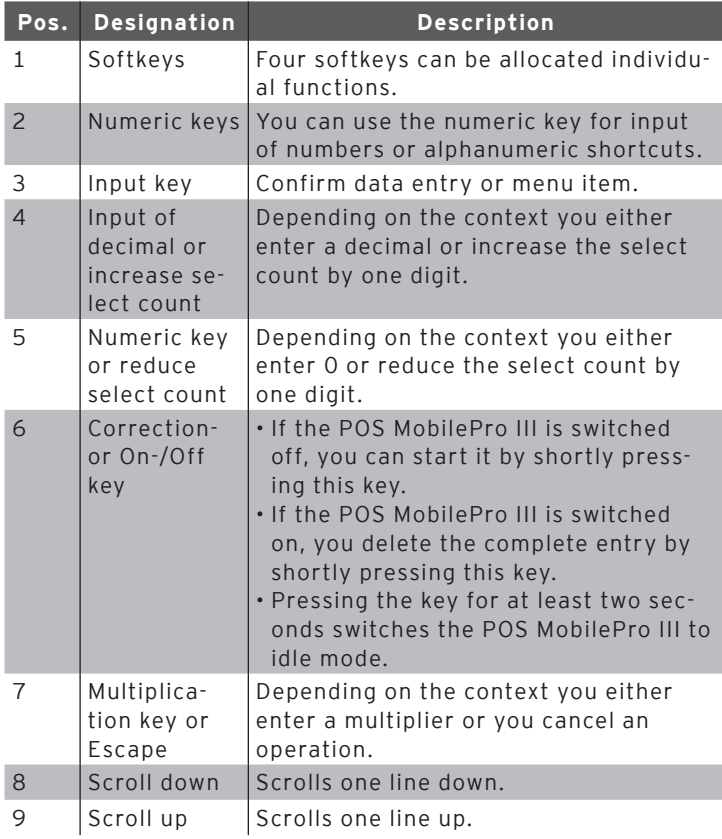

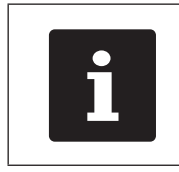

In addition to softkeys the keys of pos.<br>
2 to 9 can also be assigned individual<br>
functions. 2 to 9 can also be assigned individual functions.

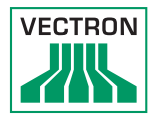

## <span id="page-22-0"></span>4.2.2. Brightness sensor

The display backlight and the keyboard lighting can be adjusted automatically to the ambient light (dimmed) with the respective programming.

For precise and bright display under different ambient conditions you can preset profiles.

Your Vectron specialist retailer will present you the profiles and other configuration options if requested.

## 4.2.3. Tilt sensor

An integrated tilt sensor recognizes changes of the horizontal position.

With respective programming the screen will rotate by 180° when tilting the display downwards.

You can program the POS MobilePro III so that it switches to a different layout format for a clearer display. You can thus show your customers the invoice items for example.

You can program the POS MobilePro III so that it activates a power save mode in vertical position. The tilt sensor ends the power save mode when you bring the POS MobilePro III to an almost horizontal position.

## <span id="page-23-0"></span>4.2.4. Rear view

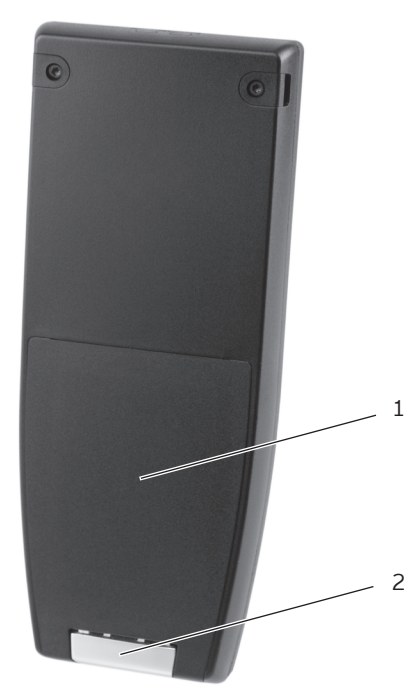

Fig. 4: Rear view of the POS MobilePro III

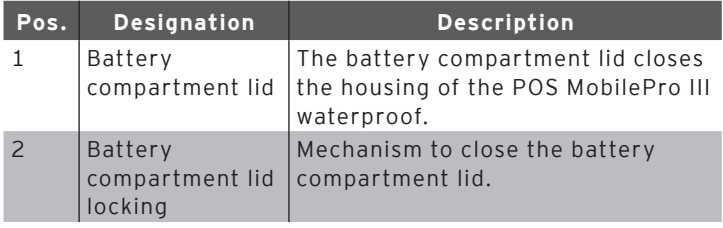

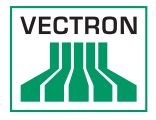

# <span id="page-24-0"></span>4.2.5. Battery compartment

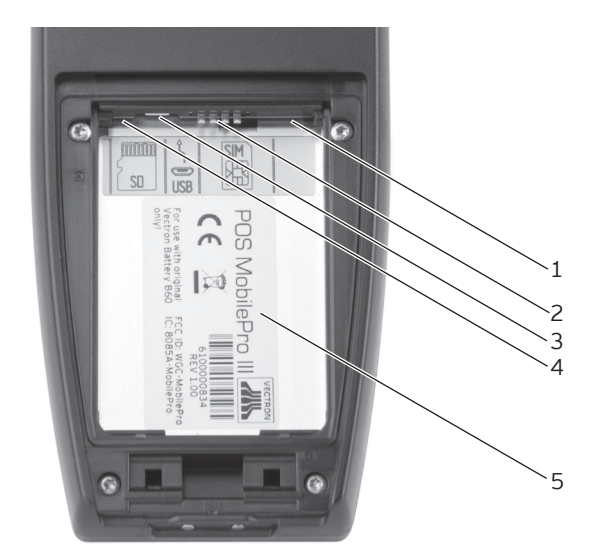

Fig. 5: Battery compartment of the POS MobilePro III

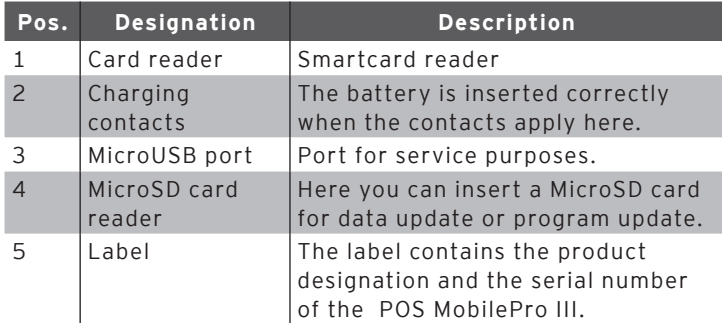

## 4.2.6. Signaller

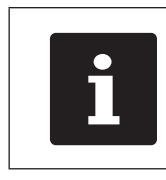

The operating status indicated by the signallers depends on the programming of your POS MobilePro III. You can combine the signals of status LED, buzzer and vibration motor.

## 4.2.6.1. Charge state

The POS MobilePro III can give various signals to indicate that the inserted battery weakens and should be exchanged.

You can configure different optical and acoustic signals. During operation you can fade in a permanent charge state display in the form of a bar, which indicates the battery's capacity. The charge state can also be displayed in percent.

If desired, your Vectron specialist retailer will configure this according to your request.

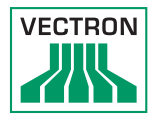

# 4.2.6.2. Status LEDs

On the upper edge of the POS MobilePro III there are two status LEDs.

- Status LED 1 shines green or red.
- Status LED 2 shines blue.

The default setting signals the following operating status.

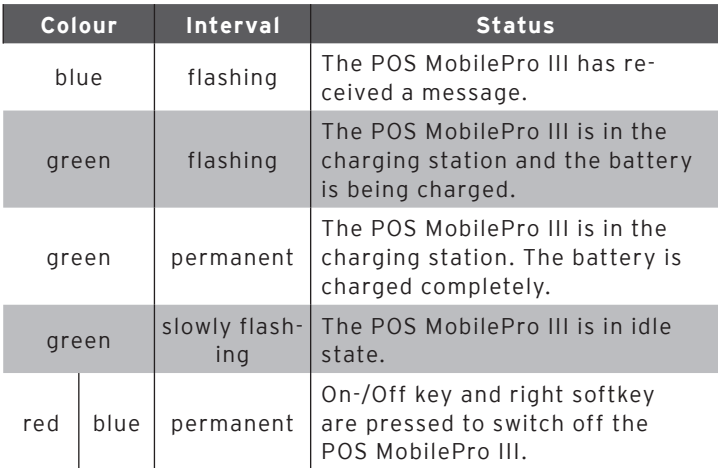

## 4.2.6.3. Acoustic signaller

The POS MobilePro III has an installed buzzer. It is suited for acoustic output of hints and warnings.

## 4.2.6.4. Vibration motor

The integrated vibration motor serves for silent signalling.

## 4.2.7. Wireless LAN (WLAN)

The POS MobilePro III has a WLAN module for wireless network communication.

Your Vectron specialist retailer will support you with the WLAN installation and programming of required functions. (cf.[in chapter 7.12 "WLAN \(Wireless Local Area Network\)" on](#page-72-0)  [page 73](#page-72-0))

## 4.2.8. Bluetooth

The integrated Bluetooth radio module serves for communication with peripherals. Via this radio connection the POS MobilePro III can contact printers, scanners etc.

The range of this connection is about five metres. Obstacles reduce the range or can interrupt the connection.

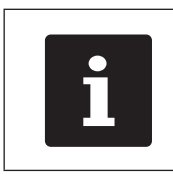

Using the Bluetooth module requires an additional licence. Please contact your Vectron dealer.

Your Vectron specialist retailer will support you with the Bluetooth installation and programming of required functions.

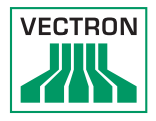

## 4.2.9. Transponder module

The POS MobilePro III has an installed transponder module.

Via the transponder module operators can log in to the POS system and customer cards can be read.

The transponder module serves for contactless reading and writing of RFID cards when these are approached to the rear of the POS MobilePro III.

Your Vectron specialist retailer will support you with the programming of required functions.

## 4.3. Charging station

When the POS MobilePro III is in the charging station the inserted battery is being charged.

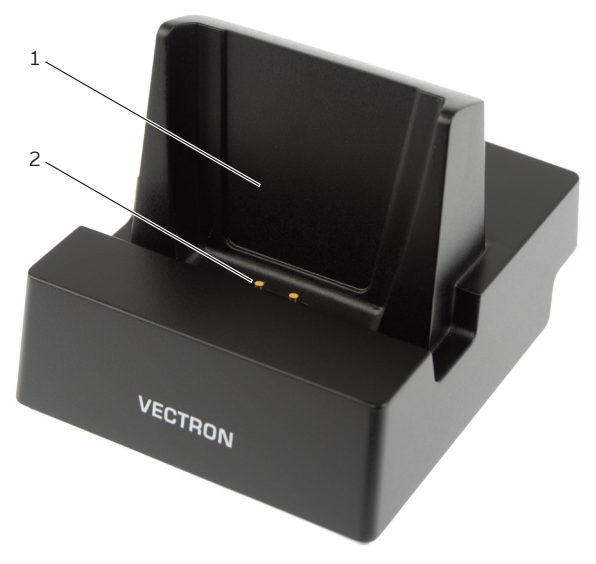

Fig. 6: Charging station top view

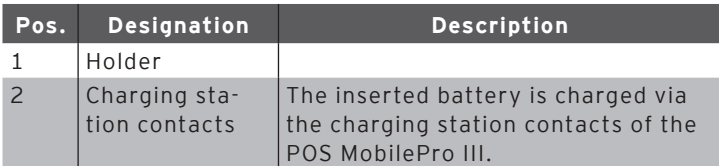

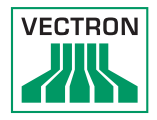

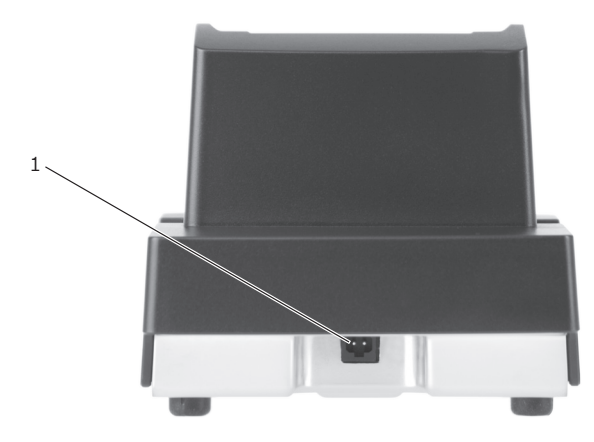

Fig. 7: Charging station rear view

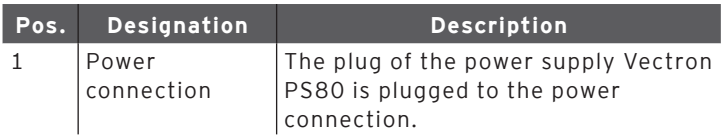

## 4.4. Battery charging station

Battery charging stations for the charging of replacement batteries are optionally available.

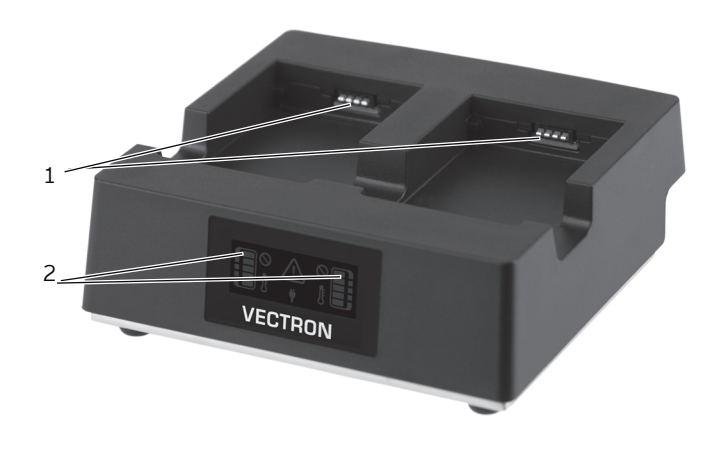

Fig. 8: Battery charging station front view

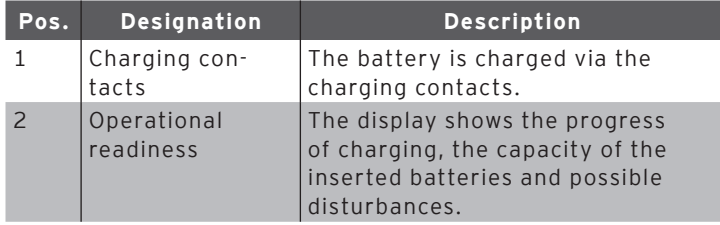

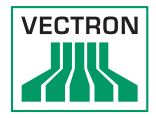

# Elements of the charge indicator

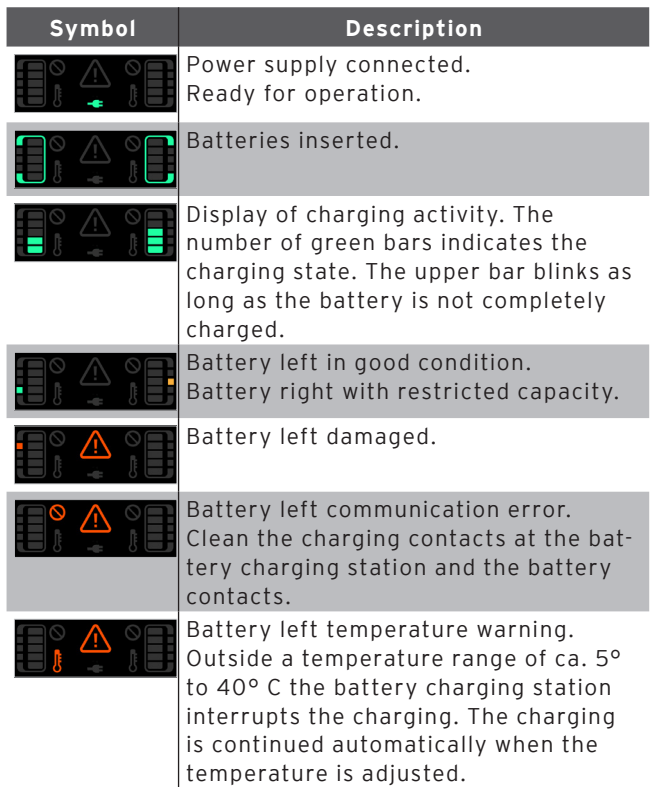

## 4.5. Power supply Vectron PS80

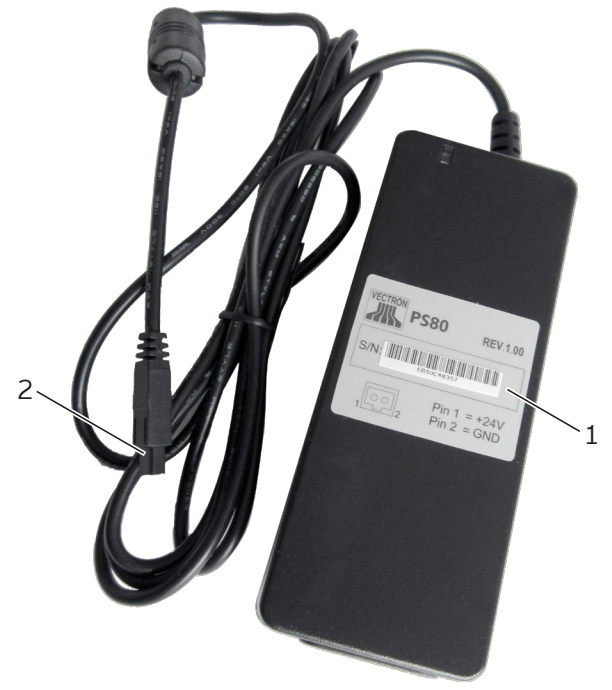

Fig. 9: Power supply Vectron PS80

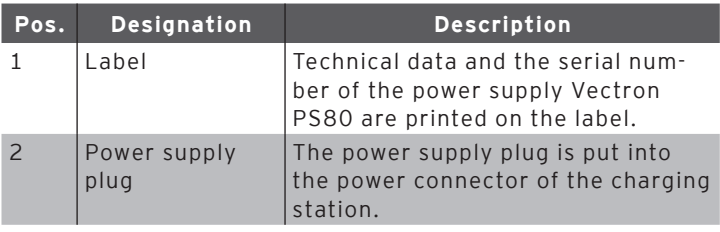

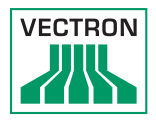

# 4.6. Y-extension

If requested you can connect several charging stations or battery charging stations.

One power supply Vectron PS60 or Vectron PS61 is required for max. two stations.

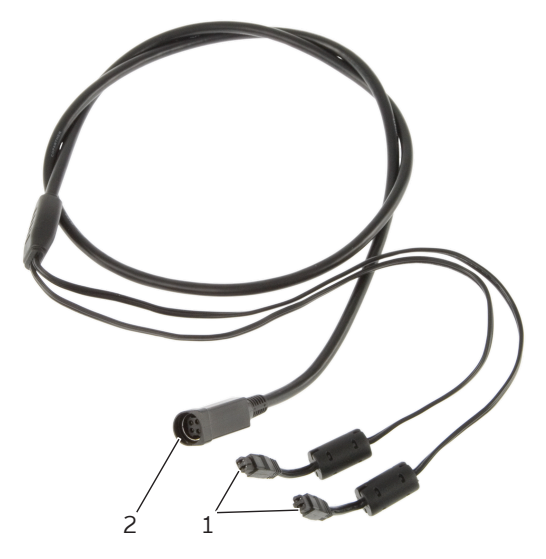

Fig. 10: Y-extension for connection of two stations

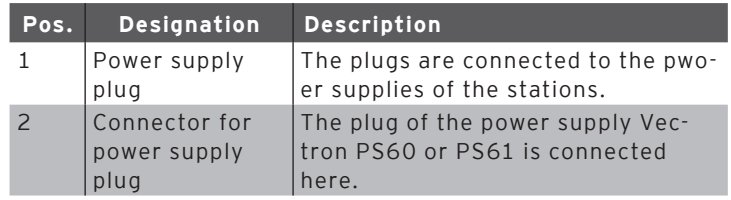

# 1

## 4.7. Battery Vectron B60

Fig. 11: Grip

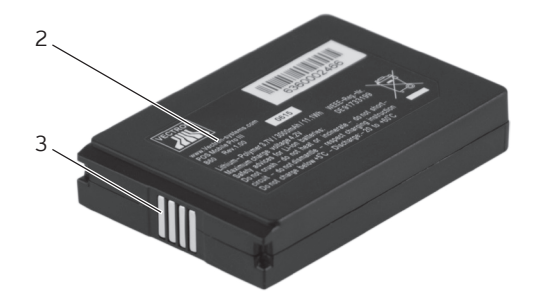

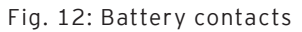

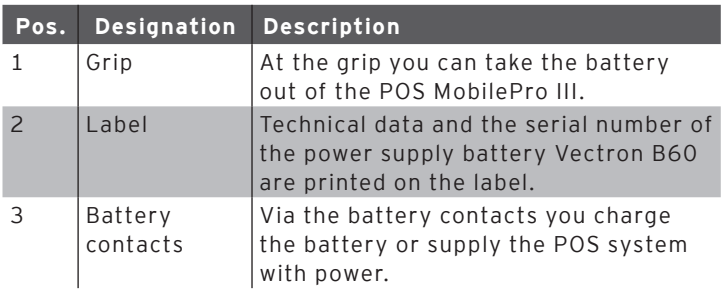
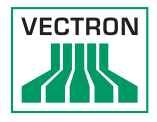

# 4.8. Vectron POS software

The POS MobilePro III is supplied with Vectron POS software. The usable functions depend on the applied software version and the programming (more information to be found [in chap](#page-51-0)[ter 7 "Operation" on page 52\)](#page-51-0).

# 5. Technical data

# 5.1. POS MobilePro III POS system

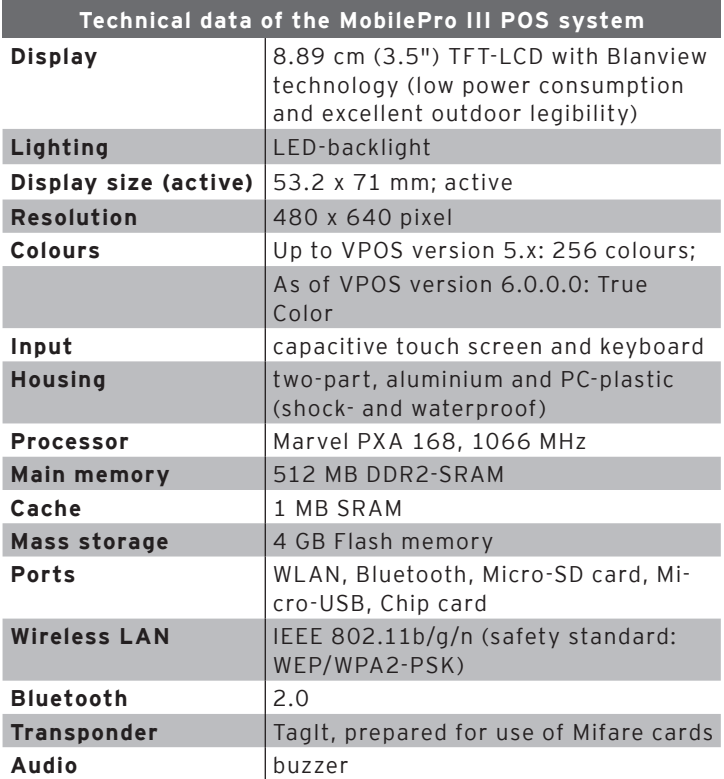

# POS MOBILEPRO III

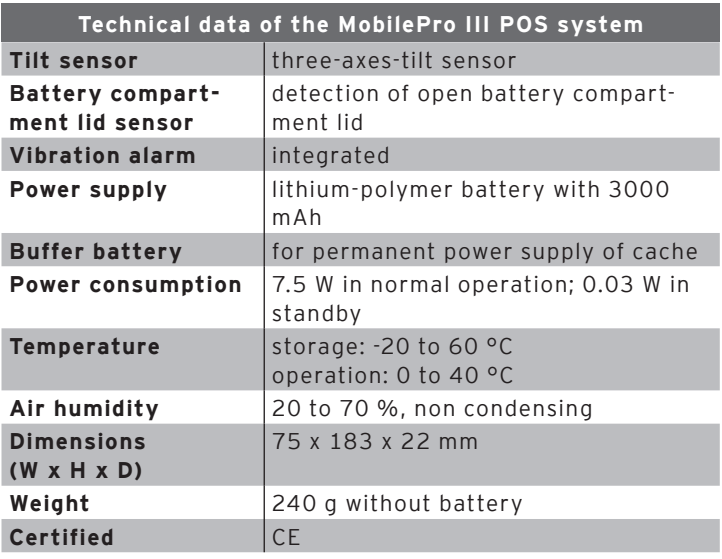

# 5.2. Battery B60

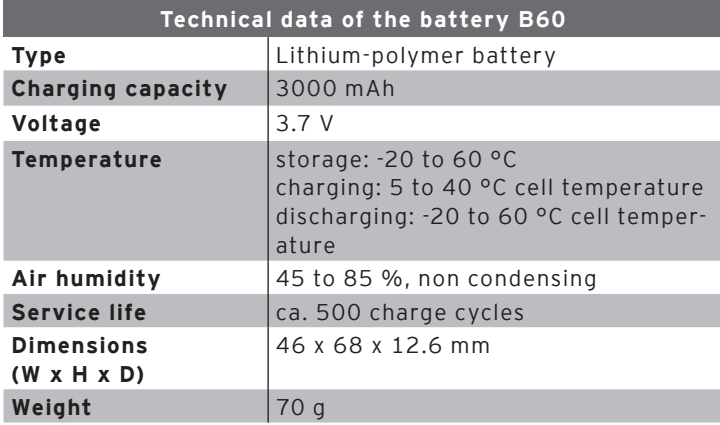

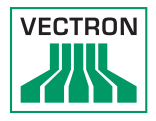

# 5.3. Charging station

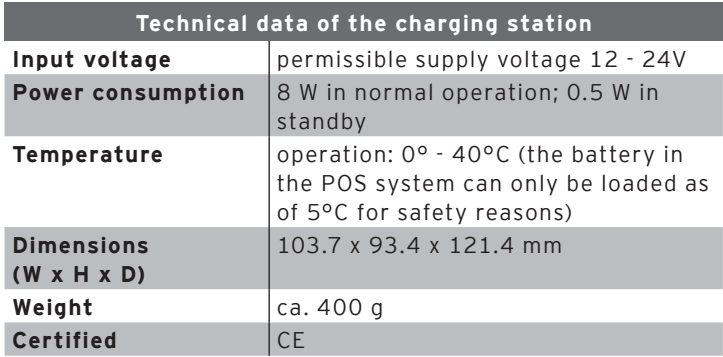

# 5.4. Battery charging station

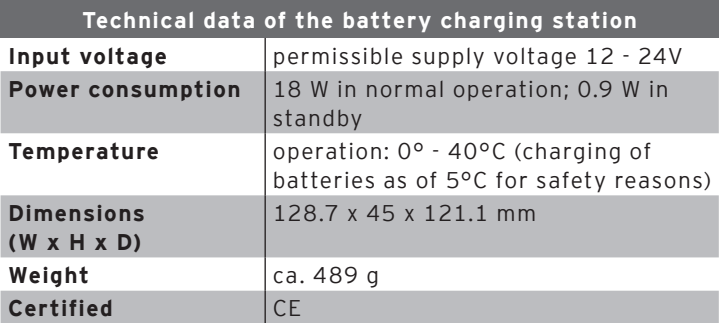

# 5.5. Power supply Vectron PS80

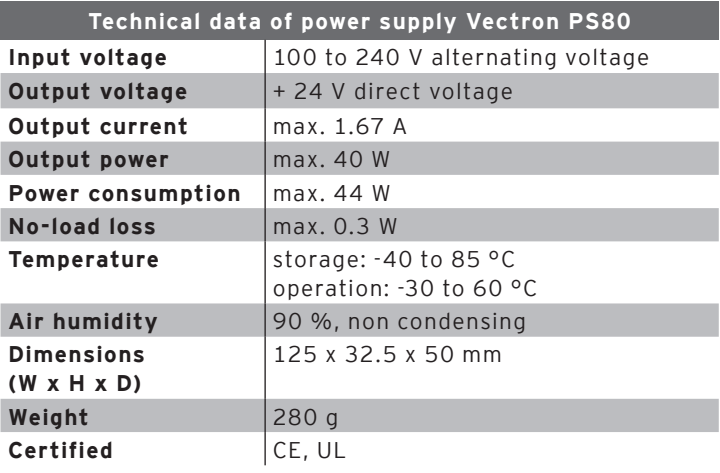

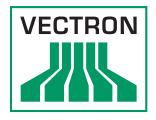

# 5.6. Vectron POS software

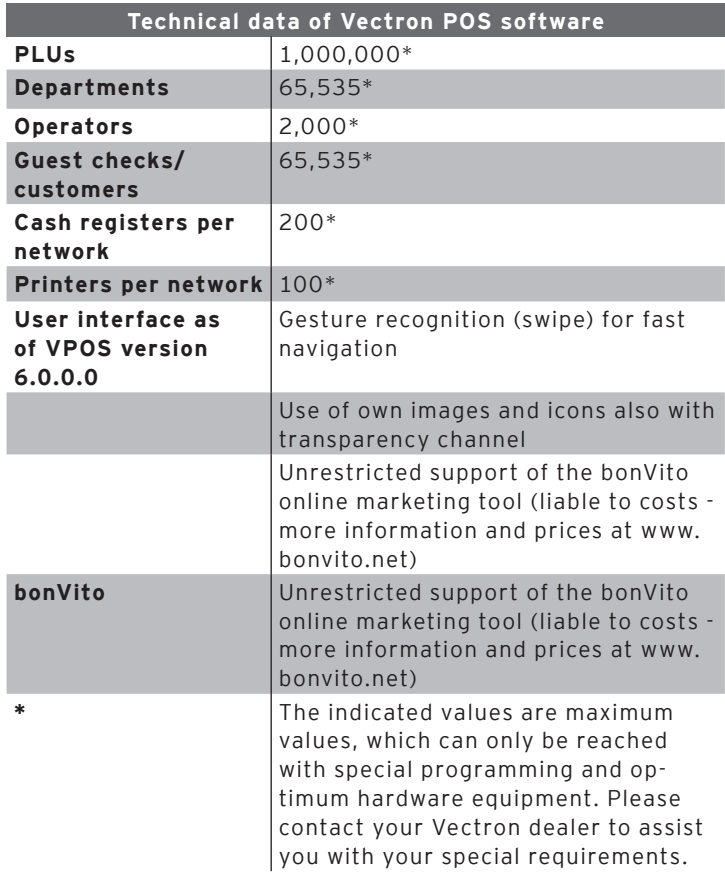

# 5.7. Dimensions

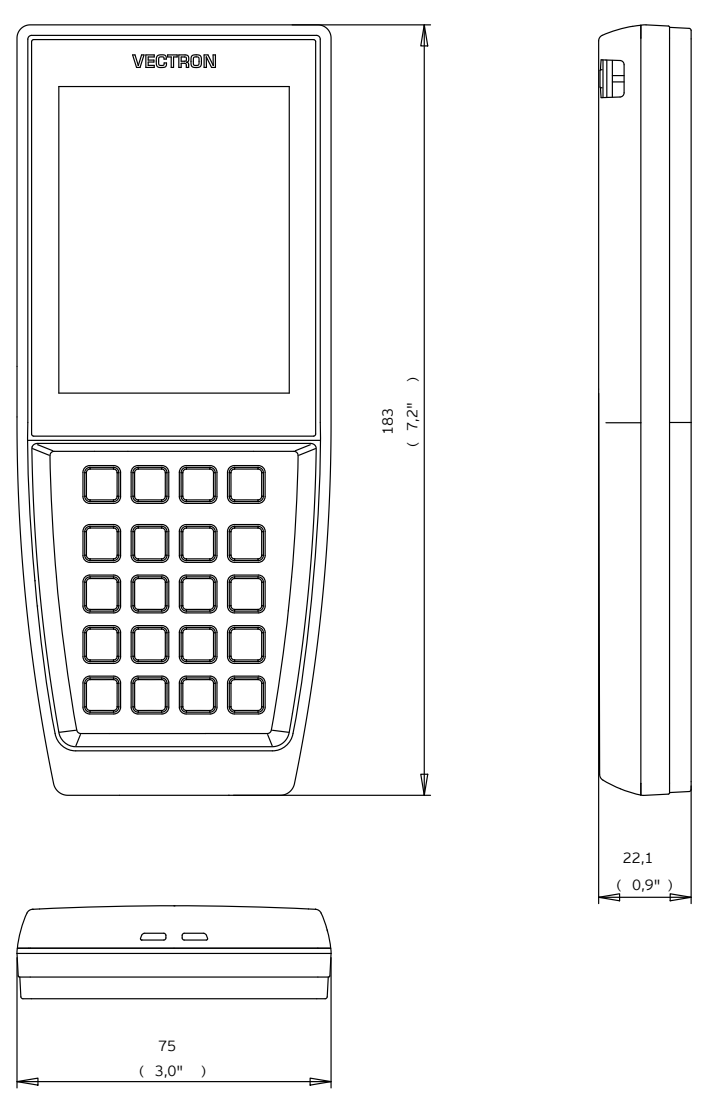

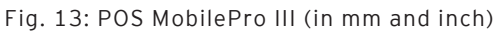

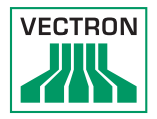

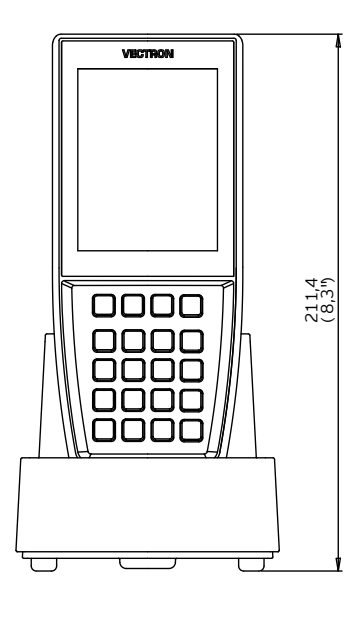

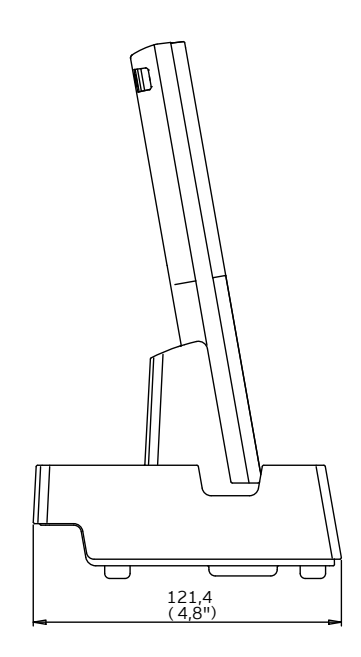

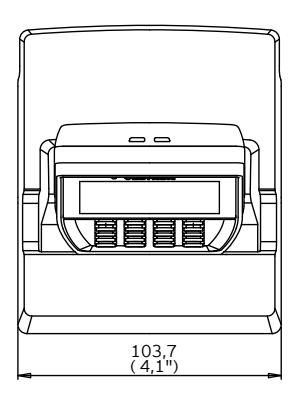

Fig. 14: Total height POS MobilePro III in charging station (dimensions in mm and inch)

# POS MOBILEPRO III

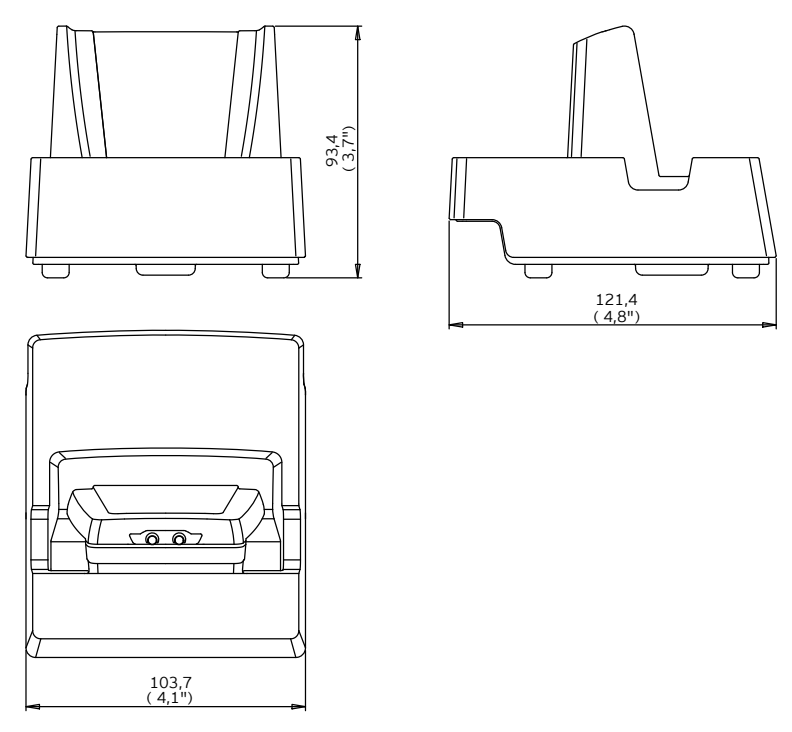

Fig. 15: Charging station (dimensions in mm and inch)

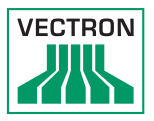

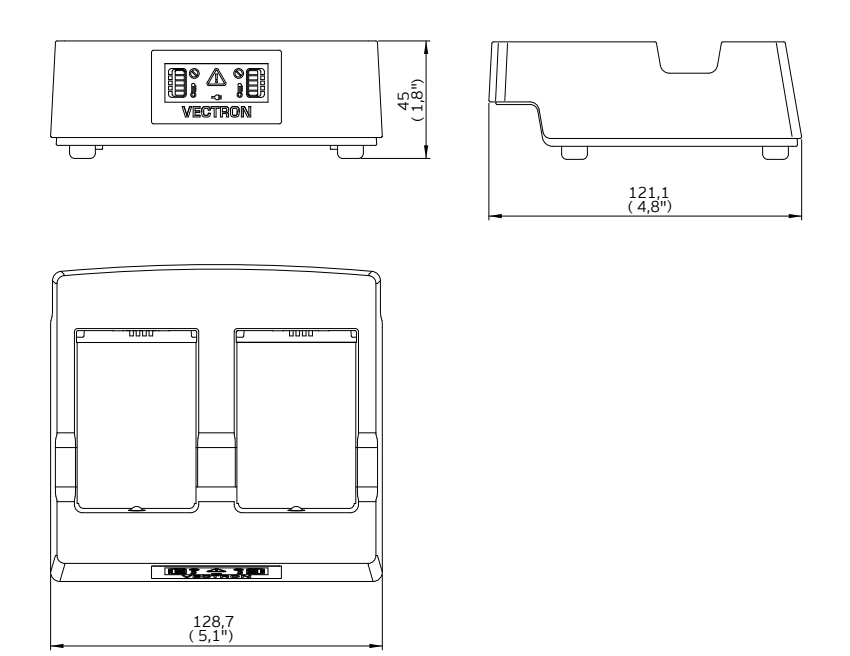

Fig. 16: Battery charging station (dimensions in mm and inch)

# 6. Start-up

<span id="page-45-0"></span>Your Vectron specialist retailer has programmed the POS MobilePro III for you. If necessary, he will be happy to support you during initial start-up and will train you in using your POS system.

### 6.1. Set-up of charging station or battery charging station

#### 6.1.1. Selecting the set-up site

- Set up the charging station or battery charging station in a well ventilated room with a temperature of between 0 and  $40^{\circ}$ C.
- The devices must not be covered during operation.
- Select the set-up site so that the devices are not exposed to direct sunlight.
- Place the devices on a stable and even suface with sufficient space.
- Make sure that no liquids can be poured over the devices or the power cord.
- Route the cables so that they are not subjected to tensile loading.
- Route the cables so that no one can trip over them.

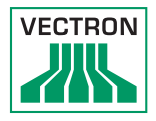

6.1.2. Connecting the charging station to the power supply

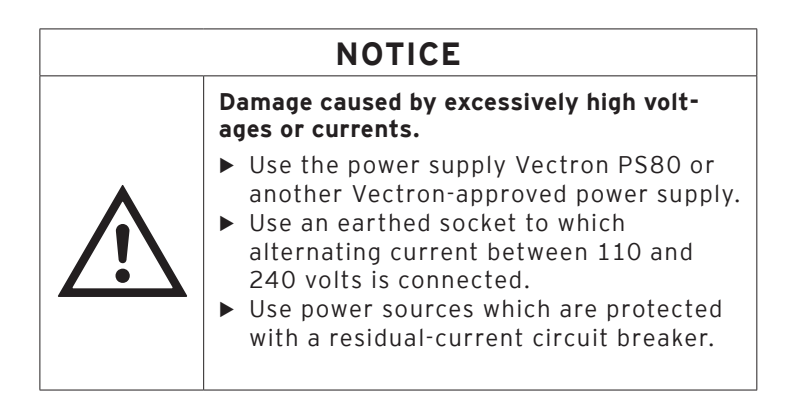

• Put the power supply plug into the power connector of the charging station.

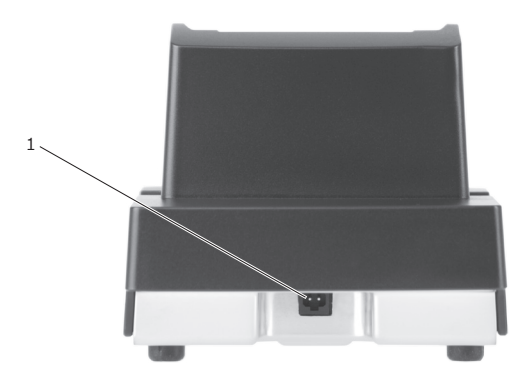

Fig. 17: Power connector of charging station

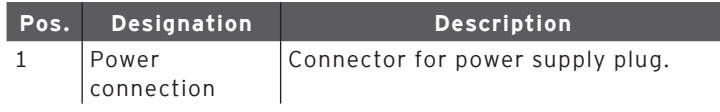

• Insert the Euro plug of the power supply to a socket.

### 6.2. Inserting the battery to the POS MobilePro III and charging

<span id="page-47-0"></span>Prior to starting the POS MobilePro III you have to charge the battery completely.

6.2.1. Inserting the battery

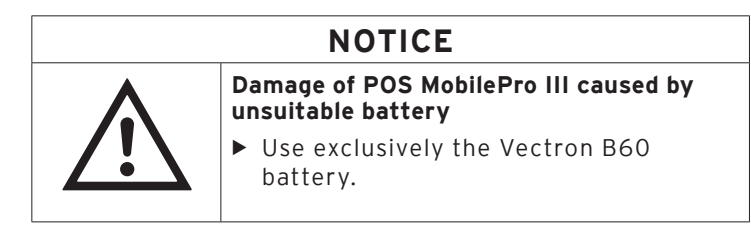

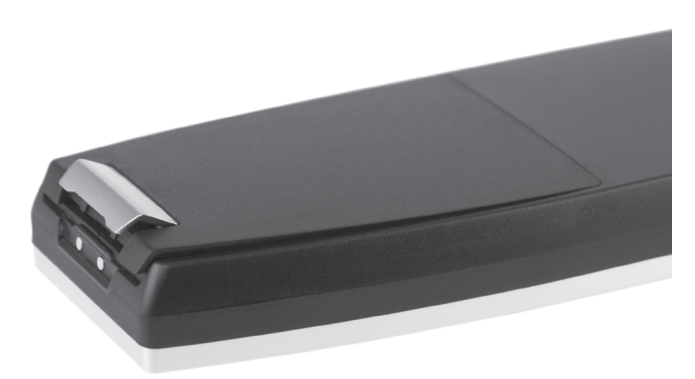

Fig. 18: Opening the locking of the battery compartment lid

• Open the battery compartment by folding up the locking of the battery compartment lid.

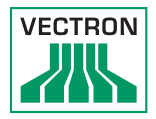

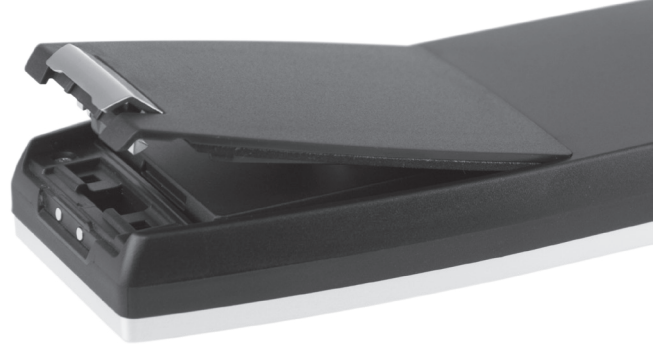

<span id="page-48-0"></span>Fig. 19: Battery compartment lid open

- Fold up the battery compartment lid.
- Put it aside.

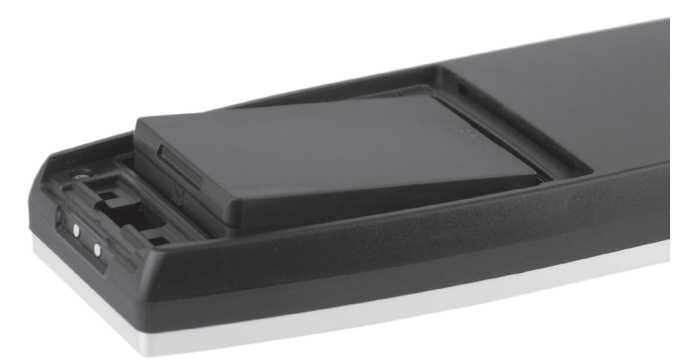

Fig. 20: Inserting the battery

- Insert the battery to the compartment.
- Press down the battery.

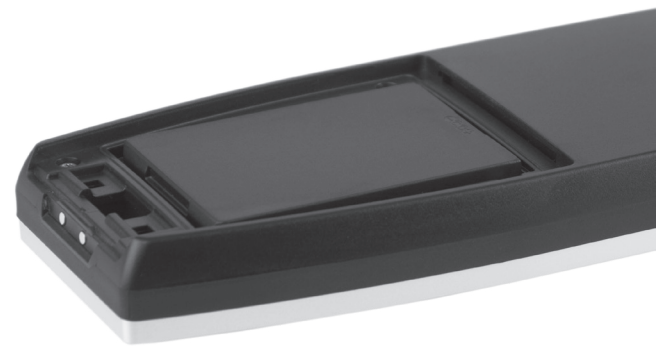

Fig. 21: Inserted battery

- Put back the battery compartment lid as described i[in Fig.](#page-48-0)  [19 "Battery compartment lid open" on page 49](#page-48-0).
- Fold down the battery compartment lid.
- Close the battery compartment lid by pressing down the locking until it snaps.

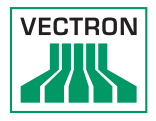

# 6.2.2. POS MobilePro III Charging the battery

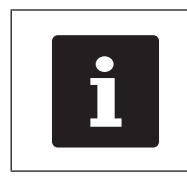

The complete charging of an empty<br>battery in the POS MobilePro III tak<br>about 2.5 hours. battery in the POS MobilePro III takes about 2.5 hours.

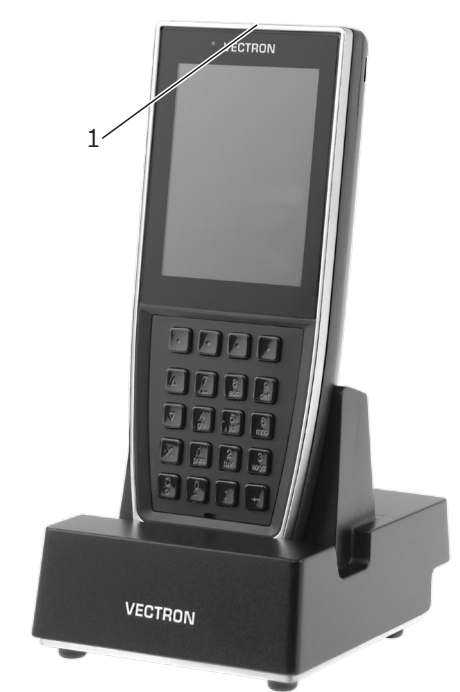

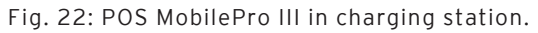

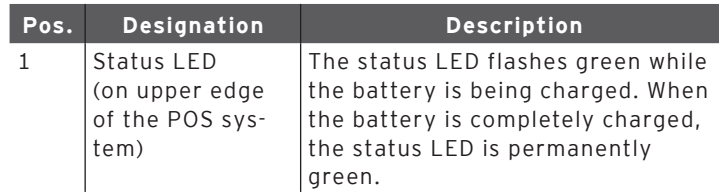

• Put the POS MobilePro III into the charging station.

# 7. Operation

<span id="page-51-0"></span>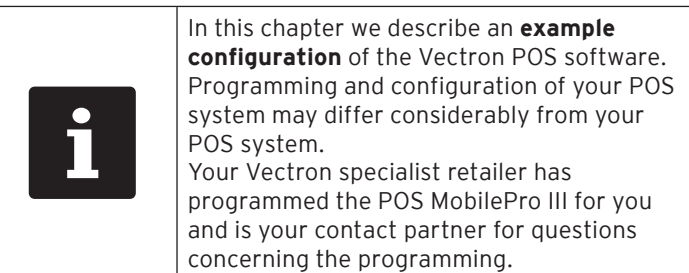

#### 7.1. Switching on and shutting down POS MobilePro III

# 7.1.1. Switching on POS MobilePro III

If the POS MobilePro III was started as described in chapter [in chapter 6 "Start-up" on page 46](#page-45-0) you can switch on your POS system.

• Shortly press the on-/off key  $\bullet$  at the bottom left on the keyboard to switch on the POS MobilePro III.

As soon as the registration surface is displayed, the POS MobilePro III is ready for operation.

# 7.1.2. Shutting down POS MobilePro III

<span id="page-51-1"></span>• Press simultaneously the on-/off key  $\boxed{\textcircled{s}}$  at the bottom left

on the keyboard and the soft key  $\Box$  on top right on the keyboard until the status LEDs shine blue and red and the vibration motor is released briefly.

• Release both keys.

The message "The system will shut down" is displayed. As soon as the status LEDs go out, the POS MobilePro III is switched off.

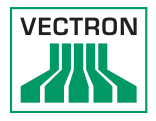

## 7.1.3. Hardware reset

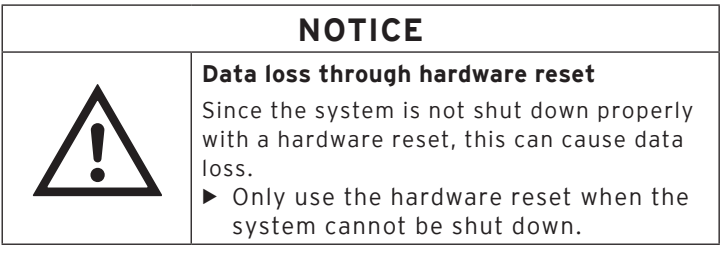

In order to switch off the POS system independent of the POS software you can carry out a hardware reset.

• Press simultaneously the on-/off key at the bottom left

on the keyboard and the soft key **the substitution** on top right on the keyboard.

• Keep the key combination pressed even after the vibration alarm.

As soon as the display is out, the POS MobilePro III is switched off.

#### 7.2. Idle mode

### 7.2.1. Switching the Vectron POS MobilePro III to idle mode

Power consumption of the POS MobilePro III is reduced in idle mode because the screen is switched off.

• To switch the POS MobilePro III to idle mode keep the on-/

off key at the bottom left on the keyboard pressed until the screen is switched off.

The POS MobilePro III is switched to idle mode. The status LED slowly flashes green.

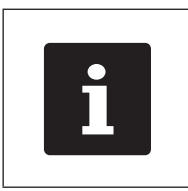

Your Vectron dealer can program your<br>POS MobilePro III so that the POS<br>software shuts down when you keep<br>the on-/off key<br>seconds. POS MobilePro III so that the POS software shuts down when you keep

the on-/off key  $\bullet$  pressed for some seconds.

#### 7.2.2. Activating the Vectron POS MobilePro III from idle mode

• Shortly press the on-/off key  $\begin{array}{|c|c|c|}\n\hline\n\bullet & \bullet & \bullet & \bullet & \bullet\end{array}$  at the bottom left on the keyboard.

As soon as the registration surface is displayed, the POS MobilePro III is ready for operation.

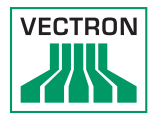

# 7.3. Sign in to the POS MobilePro III

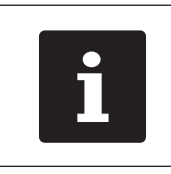

Buttons that are mentioned in this<br>chapter and that can be displayed a<br>graphical elements, are shown in c<br>"12. Icons" on page . chapter and that can be displayed as graphical elements, are shown in chapter "12. Icons" on page .

# 7.3.1. Sign in via operator button

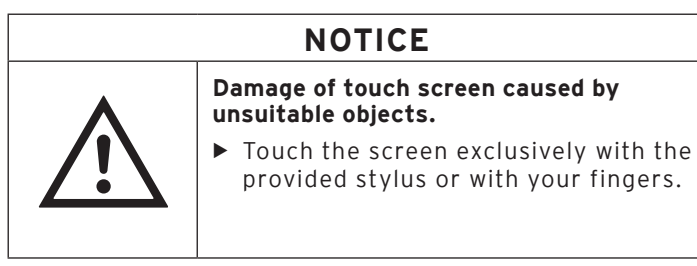

- Enter the operator number to the keyboard.
- Press the grey field on top left in the status display (see [in](#page-18-0)  [chapter 4.2.1.1 "Touch screen \(example configuration\)" on](#page-18-0)  [page 19\)](#page-18-0).
- Enter the secret code if it is required.
- To sign in the operator press the Enter key for confirmation (see [in chapter 4.2.1.2 "Keyboard" on page 21\)](#page-20-0).

#### Sign out

• To sign out the signed-in operator press on his name in the status display.

# 7.3.2. Sign in via RFID card

- Hold the RFID card to the rear of the POS MobilePro III .
- Enter the secret code if it is required.
- To sign in the operator press the Enter key for confirmation.

#### Sign out

• To sign out the signed-in operator hold the RFID card to the rear of the POS MobilePro III.

#### 7.4. Data input to the POS MobilePro III

After having started and switched on the POS MobilePro III your POS system is ready for data input.

Data can be entered via touch screen (see [in chapter 4.2.1.1](#page-18-0)  ["Touch screen \(example configuration\)" on page 19](#page-18-0)) or via keyboard (see [in chapter 4.2.1.2 "Keyboard" on page 21](#page-20-0)).

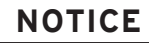

#### **Damage of touch screen caused by unsuitable objects.**

 $\triangleright$  Touch the screen exclusively with the provided stylus or with your fingers.

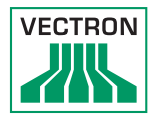

# 7.5. Working with guest checks (GC)

The GC function serves for invoicing groups or single persons.

Your Vectron specialist retailer will support you with the programming of required functions.

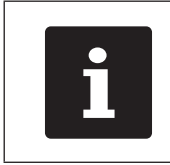

Buttons that are mentioned in this<br>chapter and that can be displayed a<br>graphical elements, are shown in c<br>13 "Icons" on page 94. chapter and that can be displayed as graphical elements, are shown [in chapter](#page-93-0)  [13 "Icons" on page 94](#page-93-0).

# 7.5.1. Opening a guest check

<span id="page-56-0"></span>In order to store GC bookings you first have to open a guest check.

GCs that already contain bookings but were not yet invoiced (open GCs), can be opened again with this function.

- Enter the GC number to the keyboard.
- Press the  $\langle$  GC> button  $\blacksquare$  to open the quest check.

or

- Press the button <GC func.>
- Press the button <GC list>

The list of open GCs is displayed.

• To re-open a GC press on the respective entry in the list.

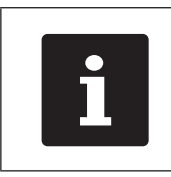

It depends on your operator rights<br>
whether you can just open your ow<br>
GCs or those of other operators as whether you can just open your own GCs or those of other operators as well.

# 7.5.2. Booking PLUs to a GC

- Open the GC to which you want to enter PLUs as described [in chapter 7.5.1 "Opening a guest check" on page 57](#page-56-0).
- Select main group Food or main group Drinks.
- Select the department.
- Press the desired PLUs on the PLU selection list.

Behind the PLU entry you see the selected count.

• To book the PLUs press the selection button  $\mathbf{V}$ 

or

• For multiple booking of a PLU you can enter the desired number on the keyboard and select the respective PLU. The display shows the sum of desired PLUs.

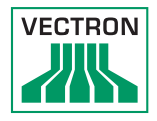

# 7.5.3. Closing a GC

<span id="page-58-0"></span>When you close a GC, bookings for this GC are stored. There are several ways to close a GC.

• Press the <GC> button

or

• Open a new GC as described [in chapter 7.5.1 "Opening a](#page-56-0)  [guest check" on page 57](#page-56-0).

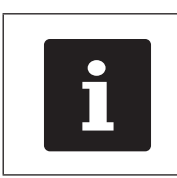

If you close a GC to which no PLUs were booked it will not appear in the list of open GCs.

# 7.5.4. Finalizing a GC

Various media are available for finalization. The GC is closed after finalization and no longer appears in the list of open GCs. The bookings are stored in the journal. The receipt to be printed depends on the programming.

# POS MOBILEPRO III

#### 7.5.4.1. Cash payment

#### Example 1: The customer pays the exact amount:

- Open the GC that you want to finalize as described [in](#page-56-0)  [chapter 7.5.1 "Opening a guest check" on page 57](#page-56-0)
- Press the  $\langle$ Media $\rangle$  button  $\sim$
- 
- Press the <Cash> button.

#### Example 2: POS system calculates the change:

- Open the GC that you want to finalize as described [in](#page-56-0)  [chapter 7.5.1 "Opening a guest check" on page 57.](#page-56-0)
- Enter the amount you got from the customer on the keyboard.

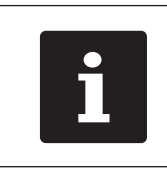

Please note that the amount has to be entered in cent here. 50 € have to be entered as 5000.

- Press the <Media> button .
- 
- Press the <Cash> button.

The change amount is displayed.

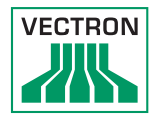

# 7.5.4.2. Other media

It depends on the programming of your POS MobilePro III whether you can use this function.

- Open the GC that you want to finalize as described [in](#page-56-0)  [chapter 7.5.1 "Opening a guest check" on page 57](#page-56-0)
- Press the  $M$ edia> button  $\mathbb{R}^N$ .

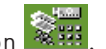

• Press the respective credit card button.

# 7.5.5. Separate invoicing of groups or single persons

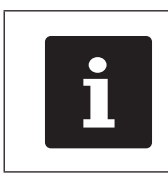

The GC split function can only be carried out if all PLUs of the GC have been booked. Close the open GC as described [in chapter 7.5.3 "Closing a GC" on page](#page-58-0)  [59.](#page-58-0)

- If a GC is open, close it as described [in chapter 7.5.3](#page-58-0)  ["Closing a GC" on page 59.](#page-58-0)
- Open the GC that you want to split as described in[in chapter](#page-56-0) [7.5.1 "Opening a guest check" on page 57.](#page-56-0)
- Press the button <GC func.>
- Press the button <GC split>.
- Select the PLUs to be split on the list. The respective PLU will be moved down.
- After having selected all the required PLUs press the button  $\langle$ Media $\rangle$   $\frac{1}{26}$  ...
- Press the <Cash> button or select another media to invoice the split PLUs.

#### 7.5.6. Splitting single PLUs to another guest check

The GC split function serves for transferring single PLUs of one guest check to another.

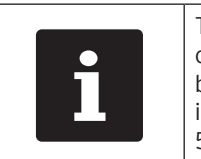

The GC split function can only be carried out if all PLUs of the GC have been booked. Close the open GC as described [in chapter 7.5.3 "Closing a GC" on page](#page-58-0)  [59](#page-58-0).

- If a GC is open, close it as described [in chapter 7.5.3 "Clos](#page-58-0)[ing a GC" on page 59](#page-58-0).
- Open the GC that you want to split as described [in chapter](#page-56-0)  [7.5.1 "Opening a guest check" on page 57](#page-56-0).
- Enter the GC no. to which the PLUs are to be transferred.
- Press the button  $\langle GC \rangle$  funces
- Press the button <GC split>.
- Press the PLUs you want to split on the list. The respective PLU will be moved down.
- After having selected all the required PLUs close the window.

The selected PLUs will be transferred. The GC to which the PLUs were transferred is opened.

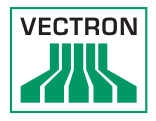

# 7.5.7. Moving all PLUs to another guest check

The GC move function serves for transferring all PLUs of one guest check to another.

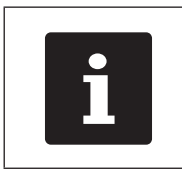

The GC move function can only be carried<br>out if all PLUs of the GC have been<br>booked. Close the open GC as described<br>in chapter 7.5.3 "Closing a GC" on page<br>59. out if all PLUs of the GC have been booked. Close the open GC as described [in chapter 7.5.3 "Closing a GC" on page](#page-58-0)  [59.](#page-58-0)

- If a GC is open, close it as described [in chapter 7.5.3](#page-58-0)  ["Closing a GC" on page 59.](#page-58-0)
- Open the GC that you want to move as described [in chapter](#page-56-0)  [7.5.1 "Opening a guest check" on page 57.](#page-56-0)
- Enter the GC no. to which the PLUs are to be moved.
- Press the button <GC func.>
- Press the button <GC move>.

All PLUs of the open GC are moved to the selected GC.

# 7.5.8. Transfer GC

This function serves for transferring a guest check to another operator.

This function can be enabled optionally.

Your Vectron specialist retailer will support you with the programming of required functions.

#### 7.6. Working with hold buffers

The hold buffer function allows several operators to work simultaneously at one POS system.

The first operator opens a hold buffer, signs in and books the PLUs. If a second operator wants to use the POS system in the meantime, he presses a new hold buffer button, signs in and books the PLUs. The operators' bookings are stored in the respective hold buffer until media finalization.

This function can be enabled optionally.

Your Vectron specialist retailer will support you with the programming of required functions.

### 7.7. Working with reports

Reports serve for evaluating data that was stored in the POS system.

With Vectron POS software you can create two types of reports: X-reports and Z-reports. Z-reports are final reports where the data is deleted from the booking memory. X-reports are intermediate reports, where the data is just polled.

This function can be enabled optionally.

# 7.8. Correction or void last entry

This function can be enabled optionally.

Your Vectron specialist retailer will support you with the programming of required functions.

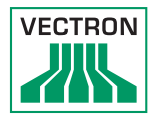

# 7.9. Offline guest checks

In an ECR network, this functions serves for reserving GCs for a defined time for exclusive operation by one POS system.

For example you can assign defined GCs to the POS MobilePro III prior to leaving the WiFi range. This can either be made manually or automatically on sign-in of the operator. As a result, the operator will always find his GC range in the POS MobilePro III. This GC range is blocked for other POS systems or other operators for the time being.

If the operator wants to release his GC range again, this can also be made manually or automatically with his sign-out.

Your Vectron specialist retailer will support you with installation and programming of the required functions.

# 7.10. Charging and exchanging the battery

# 7.10.1. Charging the battery

The POS MobilePro III displays the message "Charge battery" when the capacity of the inserted battery is too low. The POS MobilePro III switches off when the battery charging is below minimum.

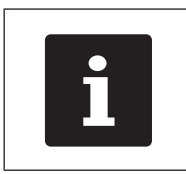

Observe the information in chapter 7.10.5<br>
"Prolonging the battery service life" on<br>
page 71. ["Prolonging the battery service life" on](#page-70-0)  [page 71](#page-70-0).

# 7.10.2. Charging the battery in the charging station

See the instructions [in chapter 6.2 "Inserting the battery to](#page-47-0)  the POS MobilePro [III and charging" on page 48](#page-47-0).

# 7.10.3. Charging the batteries in the battery charging station

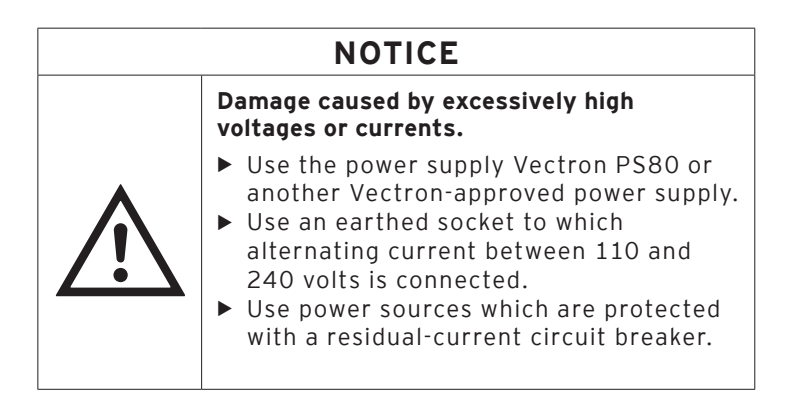

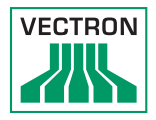

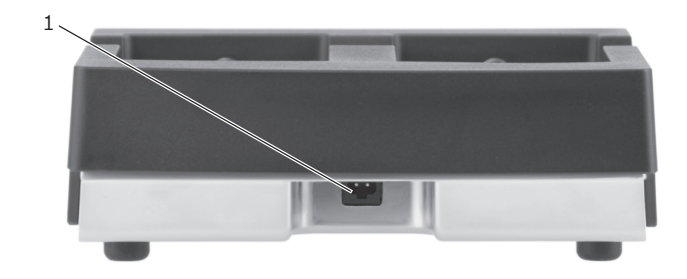

Fig. 23: Power connector of battery charging station

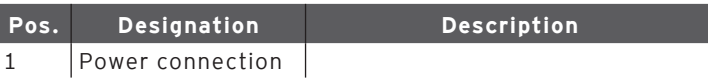

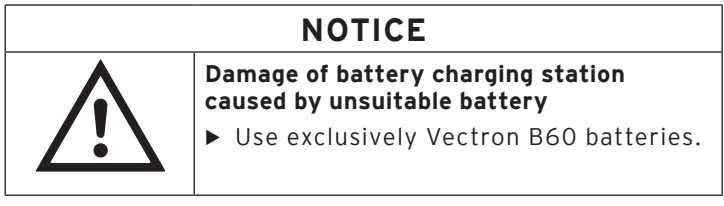

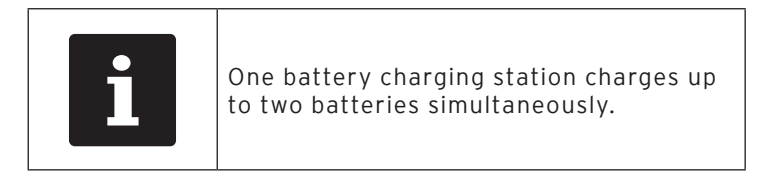

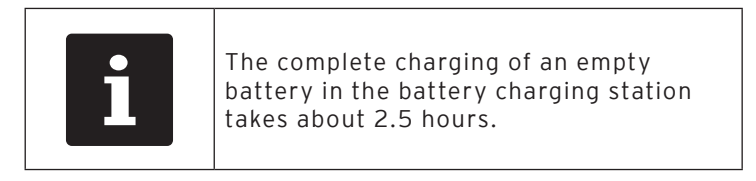

- Put the plug of the power supply PS80 into the power connector of the battery charging station.
- Insert the Euro plug of the power supply PS80 to a socket.

# POS MOBILEPRO III

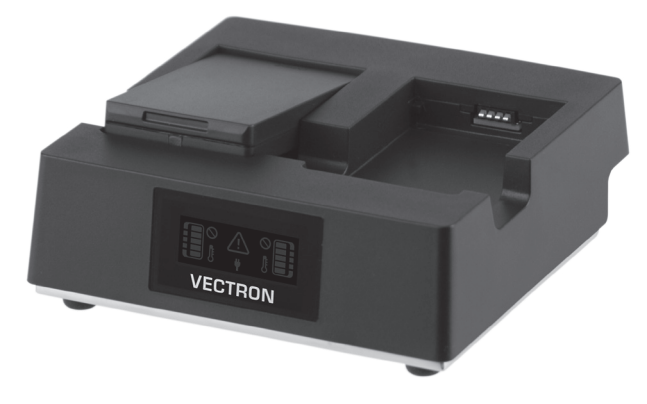

• Insert the battery to the battery compartment.

Fig. 24: Inserting the battery to the compartment

• Press down the battery.

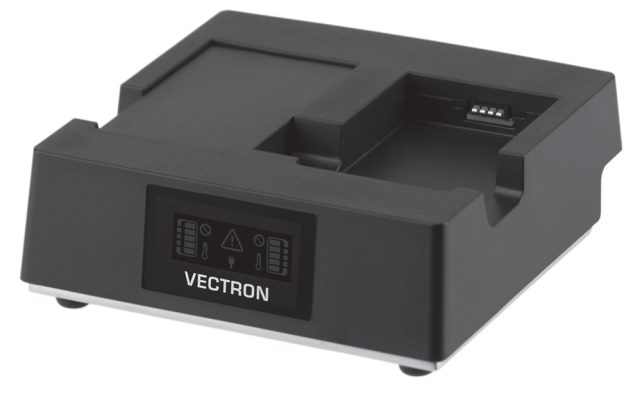

Fig. 25: Battery charging station with inserted battery

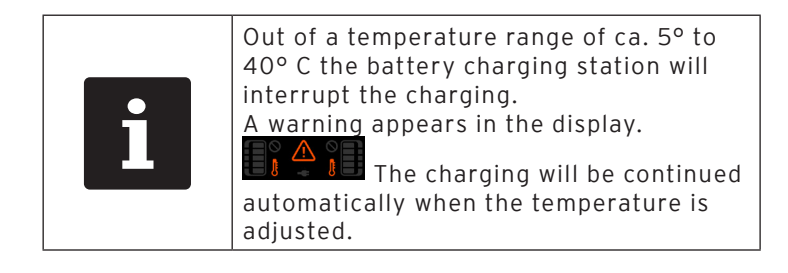

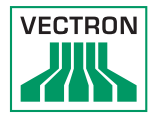

# 7.10.4. Exchanging the battery in the POS MobilePro III

<span id="page-68-0"></span>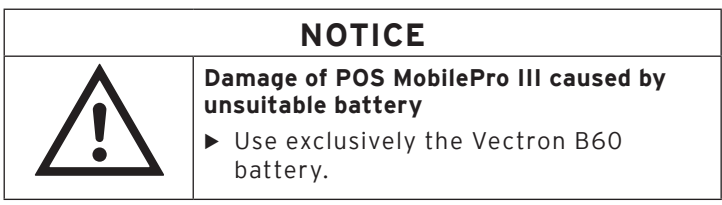

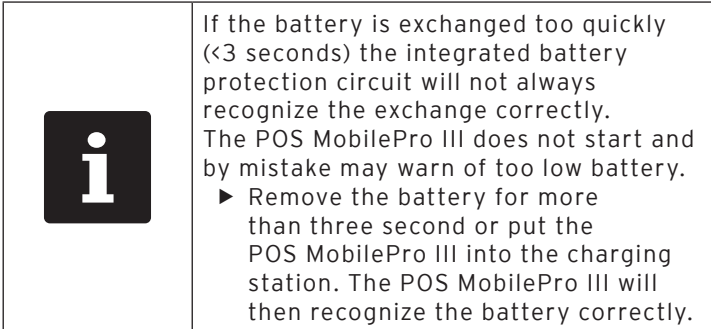

• Switch off the POS MobilePro III as described [in chapter](#page-51-1)  [7.1.2 "Shutting down POS](#page-51-1) MobilePro III" on page 52.

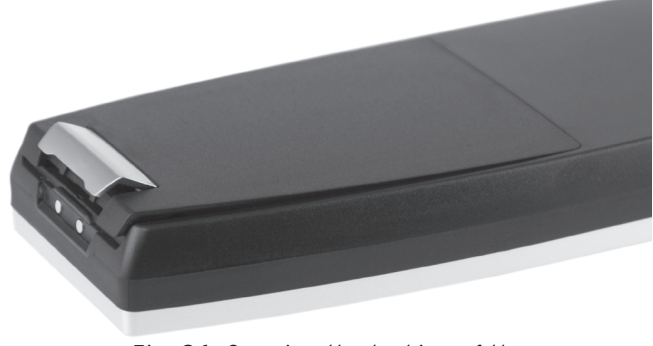

Fig. 26: Opening the locking of the battery compartment lid

• Open the battery compartment by folding up the locking of the battery compartment lid.

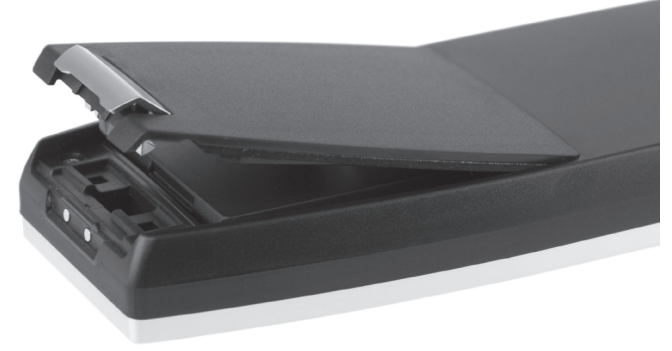

Fig. 27: Battery compartment lid open

- <span id="page-69-0"></span>• Fold up the battery compartment lid.
- Put it aside.

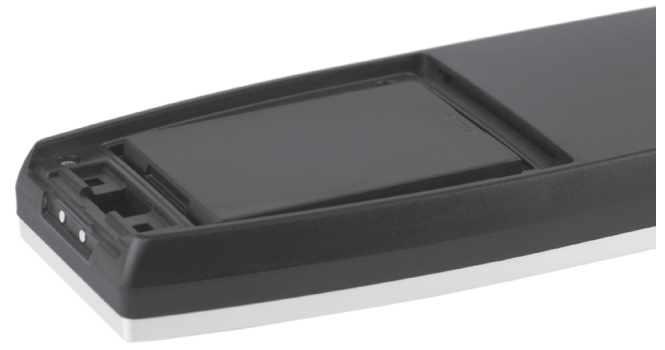

Fig. 28: Inserted battery

• At the bottom of the battery housing you find a grip (see [in](#page-35-0)  [chapter 4.7 "Battery Vectron B60" on page 36\)](#page-35-0). Take the

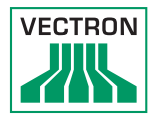

#### grip and pull the battery to the top.

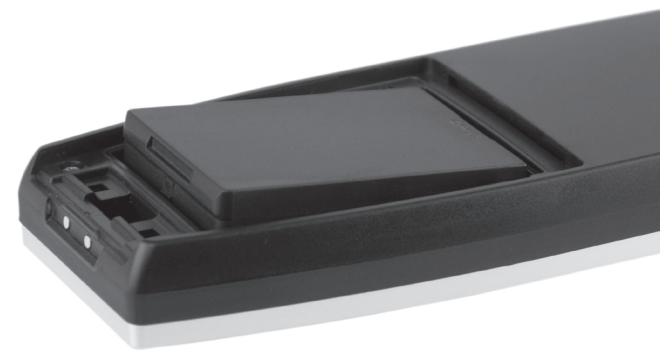

Fig. 29: Removing the battery

- Remove the battery.
- Insert the new battery to the compartment.
- Press down the battery.
- Put back the battery compartment lid as described [in Fig.](#page-69-0)  [27 "Battery compartment lid open" on page 70.](#page-69-0)
- Fold down the battery compartment lid.
- Close the battery compartment lid by pressing down the locking until it snaps.

# 7.10.5. Prolonging the battery service life

<span id="page-70-0"></span>The battery is a chargeable lithium-polymer battery.

If the battery capacity is below a defined minimum value, the spare capacity is indicated on every start of the POS system.

If the spare capacity is exhausted as well, the POS system is shut down after a respective warning.

# POS MOBILEPRO III

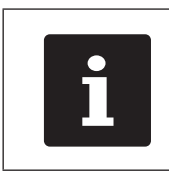

- i Run-down or faulty batteries cannot be repaired.
- Please dispose of run-down or faulty batteries properly.

Tips for a long battery service life:

- Use the batteries until the POS MobilePro III signals the discharge: either by fading in "Charge battery" or when the bar for charge indication turns red.
- Always charge the batteries in the charging station completely.
- Batteries that are not used for a longer period (approx. 2 - 3 months) should be charged 40-50 %. For this purose, the discharged battery needs to be charged for about 40 minutes. Do not store the battery in the battery charging station afterwards.

#### 7.11. MicroSD card

The POS MobilePro III has an installed MicroSD card slot. You can use a MicroSD card e.g. for loading a backup or an update or for storing a backup.

#### 7.11.1. Inserting the MicroSD card

Proceed as follows to insert a MicroSD card to the card reader:

- Remove the battery as described [in chapter 7.10.4 "Ex](#page-68-0)[changing the battery in the POS](#page-68-0) MobilePro III" on page [69](#page-68-0).
- Take the MicroSD card so that the contacts are on top.
- Slide the MicroSD card into the card reader, the chip to the front until it locks in (see [in chapter 4.2.5 "Battery com](#page-24-0)[partment" on page 25](#page-24-0)).
- Insert the battery and close the POS MobilePro III as described [in chapter 7.10.4 "Exchanging the battery in the](#page-68-0)  POS MobilePro [III" on page 69.](#page-68-0)
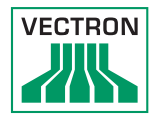

#### 7.11.2. Removing the MicroSD card

To remove the MicroSD card you require a pair of tweezers.

- Remove the battery as described [in chapter 7.10.4 "Ex](#page-68-0)[changing the battery in the POS](#page-68-0) MobilePro III" on page [69.](#page-68-0)
- Push the MicroSD card a bit into the card reader. The "Push-Push" mechanism pushes the MicroSD card some millimetres out of the card reader.
- Take the card with the tweezers and take it out of the card reader.
- Insert the battery and close the POS MobilePro III as described [in chapter 6.2.1 "Inserting the battery" on page](#page-47-0)  [48](#page-47-0).

#### 7.12. WLAN (Wireless Local Area Network)

The POS MobilePro III has a WLAN module for wireless network communication.

Your Vectron specialist retailer will support you with the WLAN installation and programming of required functions.

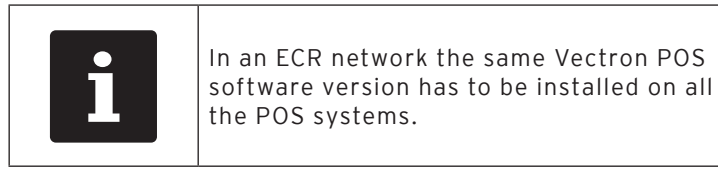

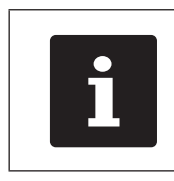

The POS MobilePro III supports the safety standards WEP and WPA2 for data encryption.

### **NOTICE**

External access to your data<br>
Make sure that your WLAI<br>
switched on the latest ava<br>
encryption standard (WP/  $\triangleright$  Make sure that your WLAN has switched on the latest available encryption standard (WPA2).

For the wireless connection to other network devices you can program two operation modes:

- In ad-hoc mode, the POS MobilePro III establishes a direct connection to another device, e.g. a printer with WLAN module. WLAN modules are available as accessories.
- In infrastructure mode, an access point must be available and configured to use a wireless network. The access point rules the communication between devices in wireless networks.

The POS MobilePro III can communicate alternately with 16 access points within a Wireless LAN. It independently selects the access point with the strongest radio signal.

The network name, the co-called SSID of the access points, must not be hidden, since otherwise the POS MobilePro III cannot establish communication.

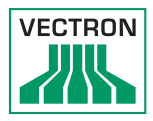

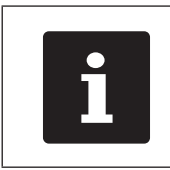

We recommend positioning the access points at a height of at least two metres.

The access points antennas must be adjusted in such a way that they can receive radio signals of the POS MobilePro III from the complete radius of the operator.

The range of the integrated WLAN module is ca. 50 metres in closed rooms and ca. 50 metres outdoor. Obstacles reduce the range or can interrupt the connection.

The POS MobilePro III re-establishes radio connection when returning to the WLAN radio network and transmits the buffered data.

By means of the Vectron Commander you can retrieve booking data via the WLAN connection and update the Vectron POS software.

#### 7.13. Bluetooth

Your Vectron specialist retailer will support you with the Bluetooth installation and programming of required functions.

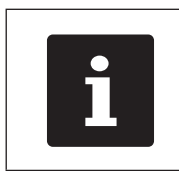

Using the Bluetooth module requires an additional licence. Please contact your Vectron dealer.

The integrated Bluetooth radio module serves for communication with peripherals via short distances. Via this radio connection the POS MobilePro III can contact printers, scanners etc. that are equipped with Bluetooth technology.

The range of this connection is about five metres. Obstacles reduce the range or can interrupt the connection.

#### 7.14. Print data server

Each POS system in network can be programmed to work as print data server in addition to the POS system function.

A print data server serves for receiving print data from another POS system in network, for processing them and printing them on a locally connected printer.

You can install several print data servers. Orders that you enter to your POS MobilePro III can be printed automatically in the kitchen for example. After the payment the POS system can print the invoice automatically at the counter for example.

Your Vectron specialist retailer will support you with the programming of your POS systems and the installation of required devices.

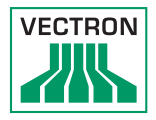

# 8. Service and maintenance

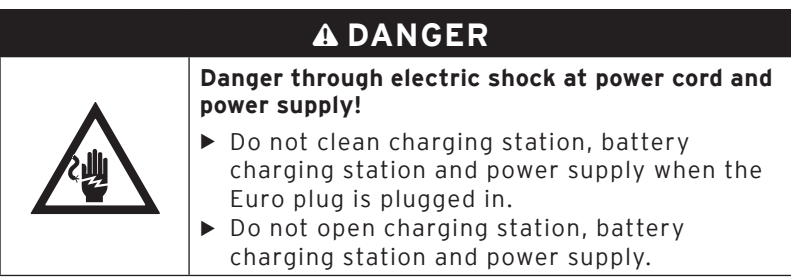

### 8.1. Cleaning

### 8.1.1. Cleaning housing and display

<span id="page-76-0"></span>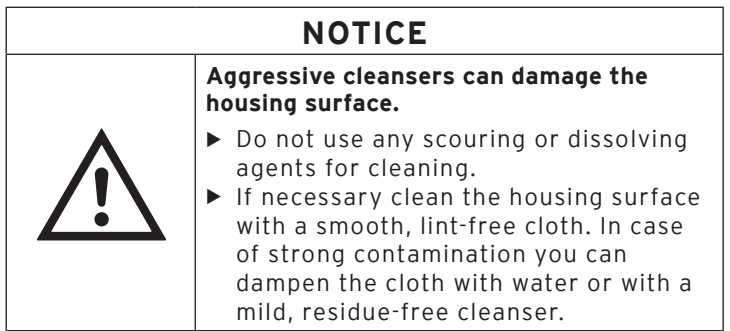

#### 8.1.2. Cleaning the keyboard

You can remove the keyboard for cleaning. For this purpose you don't have to open the POS MobilePro III.

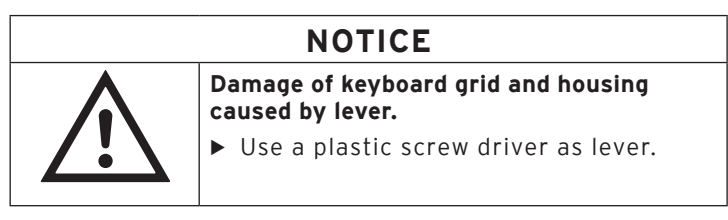

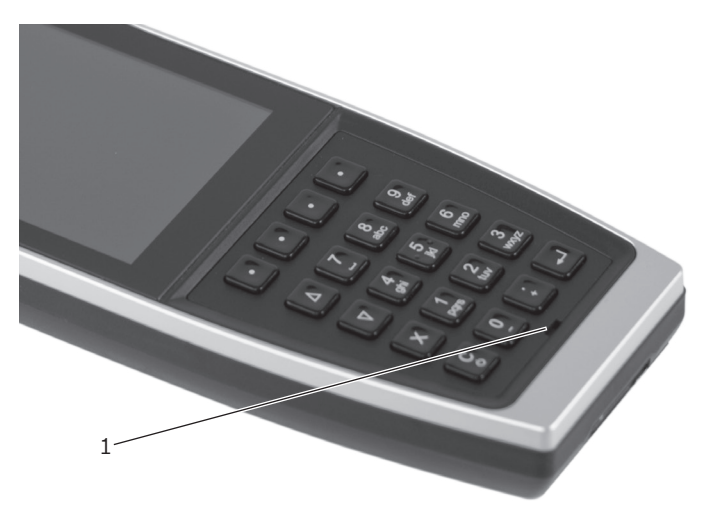

Fig. 30: Notch in keyboard grid

<span id="page-77-0"></span>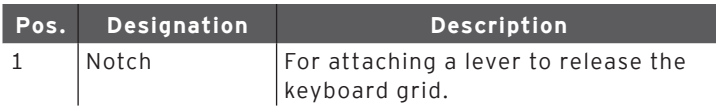

• Attach the tip of the lever to the notch.

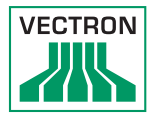

• Carefully lift the keyboard grid.

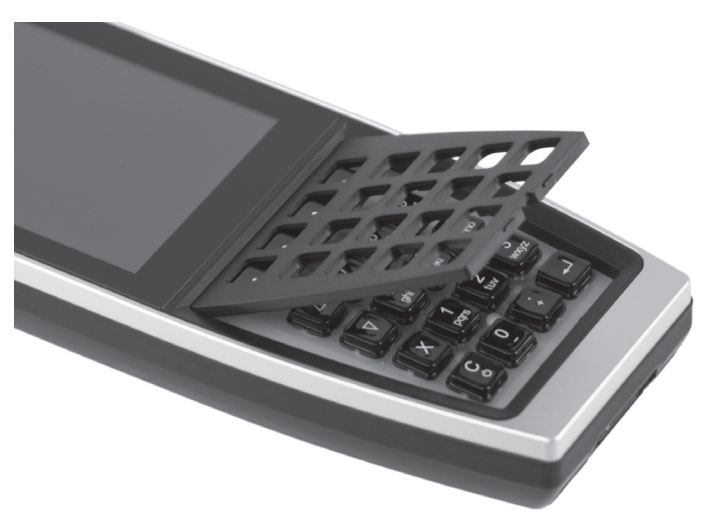

Fig. 31: Released keyboard grid

• Remove the keyboard grid.

<span id="page-78-0"></span>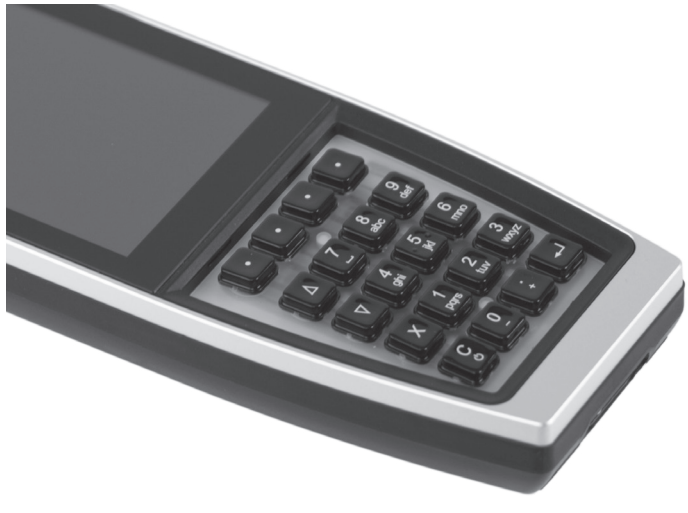

Fig. 32: Removed keyboard grid

You see 20 key caps applied on a keyboard map.

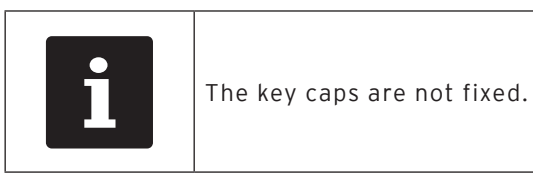

- Carefully take the caps from the keyboard map.
- Clean them with a brush or lint-free cloth. Observe the information [in chapter 8.1.1 "Cleaning housing and display"](#page-76-0)  [on page 77](#page-76-0)
- Put back the key caps. For the correct arrangement of keys please see [in chapter 4.2.1.2 "Keyboard" on page 21.](#page-20-0)
- Align the keyboard grid as shown [in Fig. 31 "Released key](#page-78-0)[board grid" on page 79.](#page-78-0)

### **NOTICE**

# **caused by jammed key caps**

- **Damage of keyboard mat or malfunctions**<br> **Caused by jammed key caps**<br> **P** When inserting the keyboard grid mak<br>
sure that the key caps are properly led<br>
through the grid.  $\triangleright$  When inserting the keyboard grid make sure that the key caps are properly led through the grid.
- Carefully press down the keyboard grid until it locks in place as shown [in Fig. 30 "Notch in keyboard grid" on page](#page-77-0)  [78](#page-77-0).
- Check the key caps for proper seating and mechanical function.

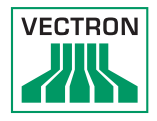

### 8.1.3. Cleaning the contacts

<span id="page-80-0"></span>Corroded and soiled contacts impede the current flow and can lead to prolonged charging times and reduced charging capacity.

Clean the contacts of the POS MobilePro III, charging station, battery charging station and batteries regularly with a spiritsoaked cotton bud and without applying pressure.

#### 8.2. Contacting the customer service

Your Vectron dealer will answer your questions concerning the POS MobilePro III and peripherals and will support you with configuration and operation.

# 9. Errors, possible reasons and troubleshooting

### 9.1. POS MobilePro III

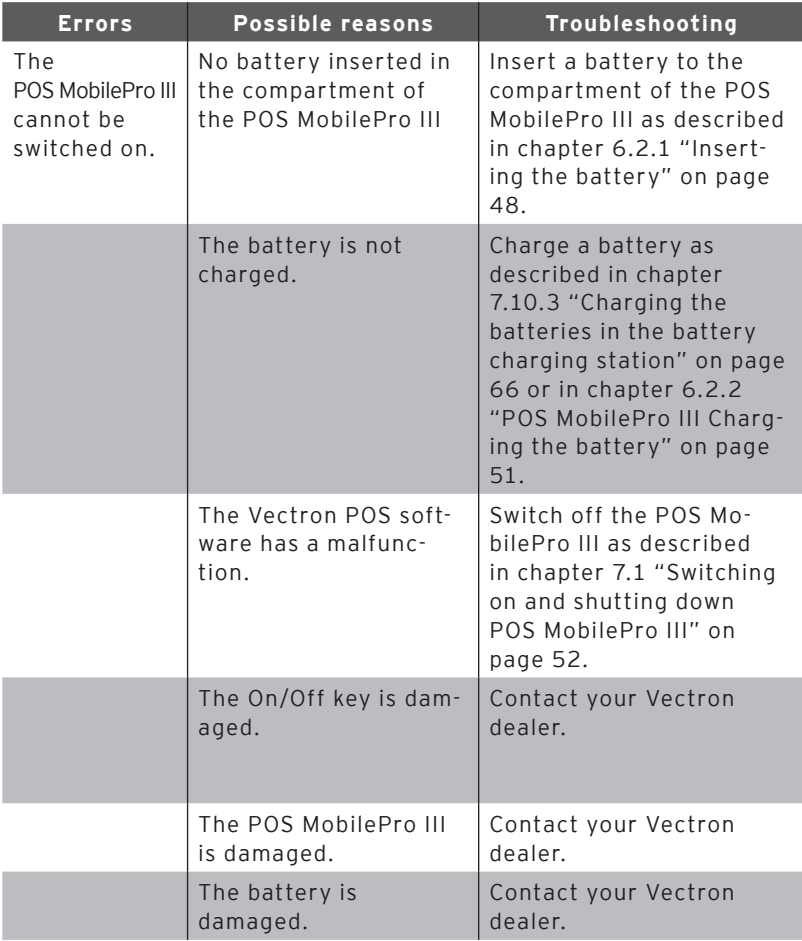

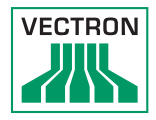

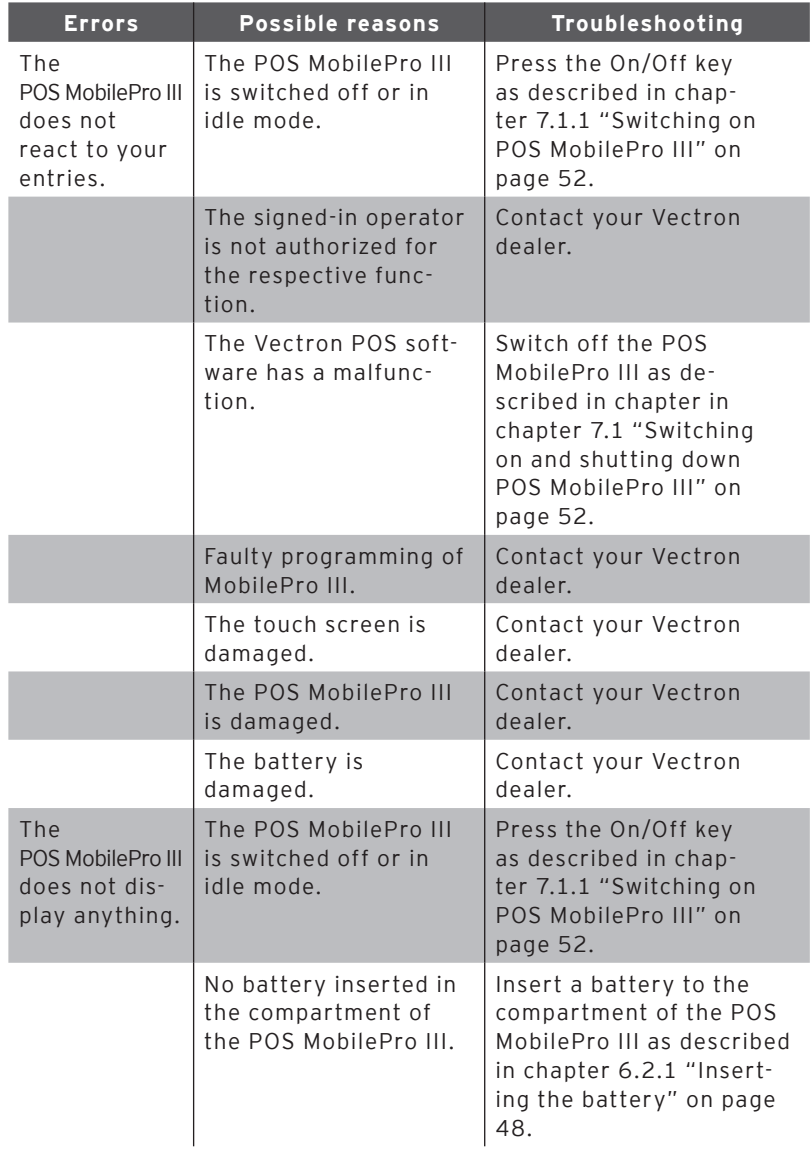

## POS MOBILEPRO III

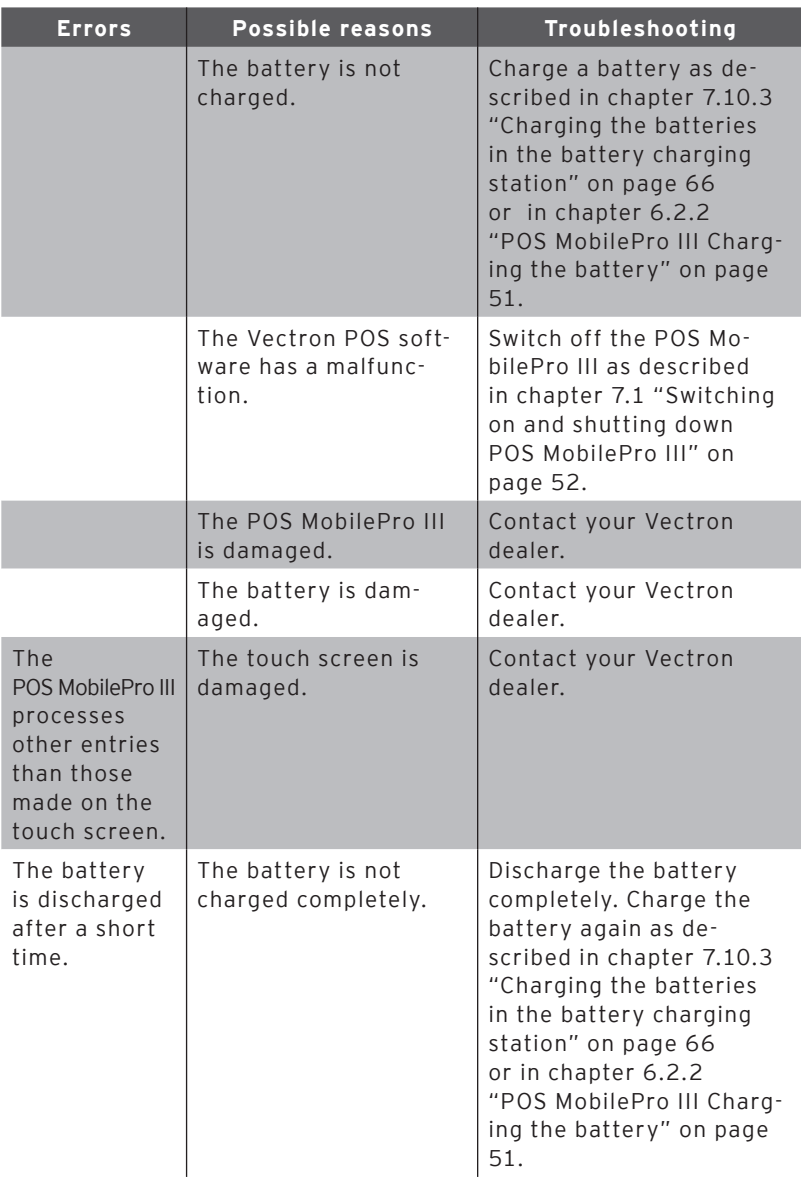

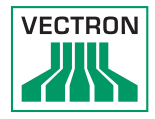

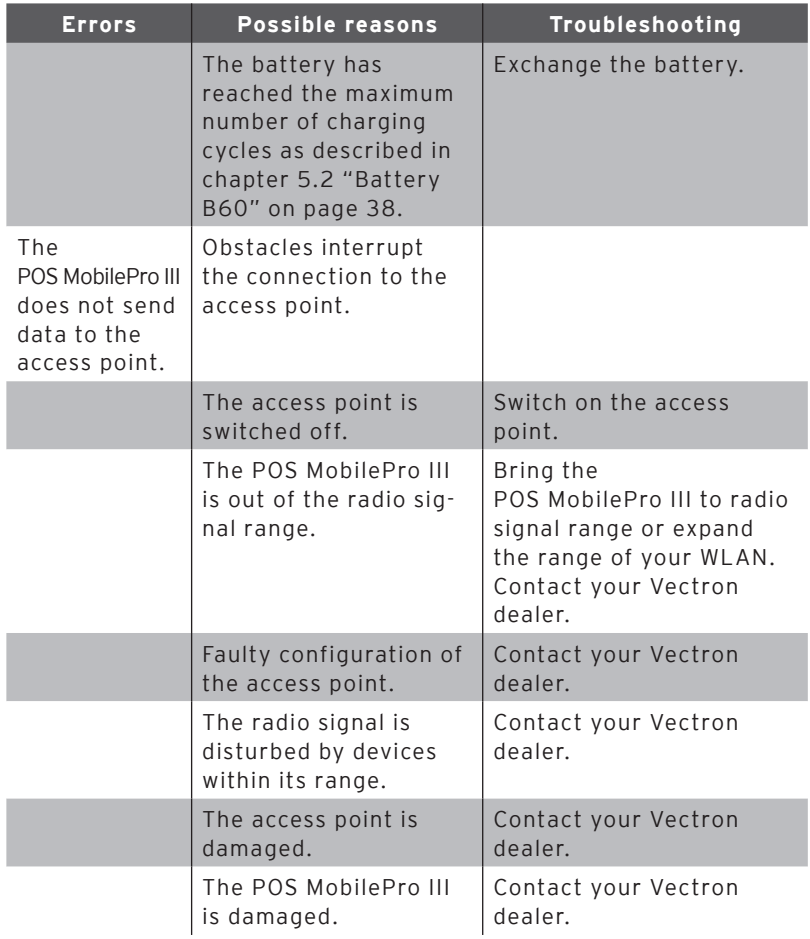

### 9.2. Charging station

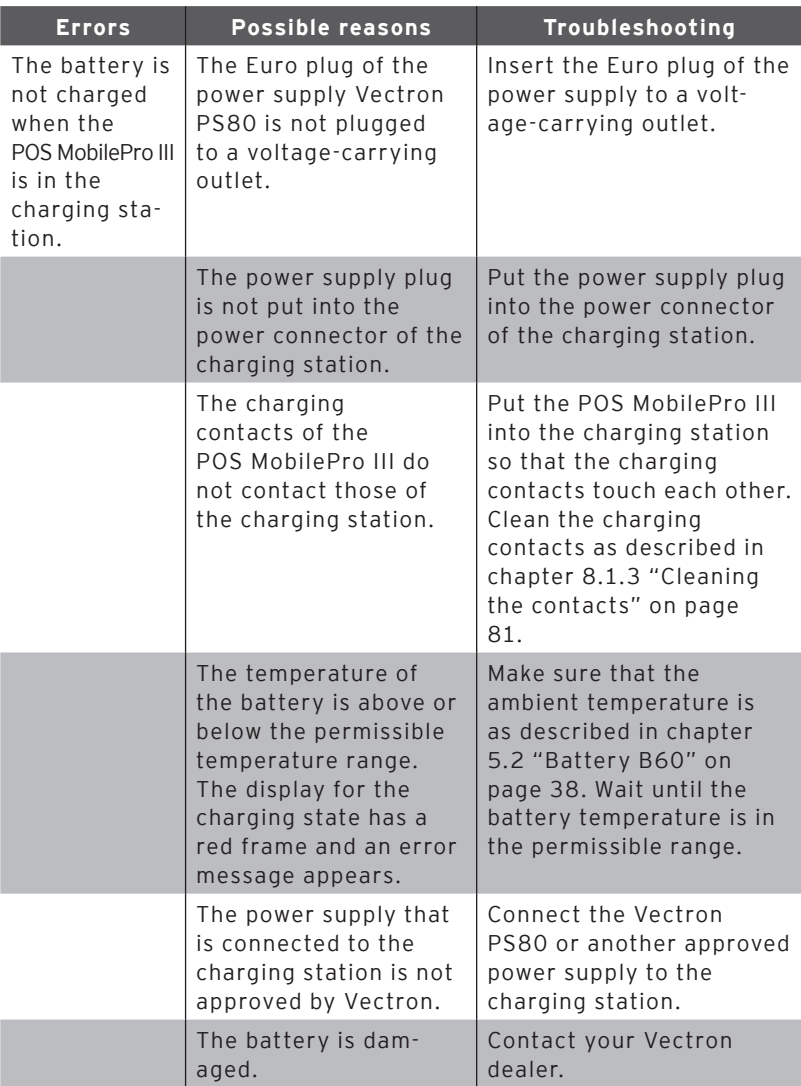

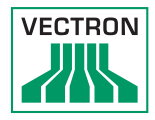

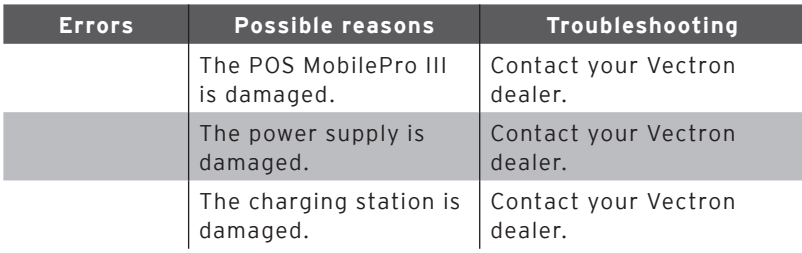

### 9.3. Battery charging station

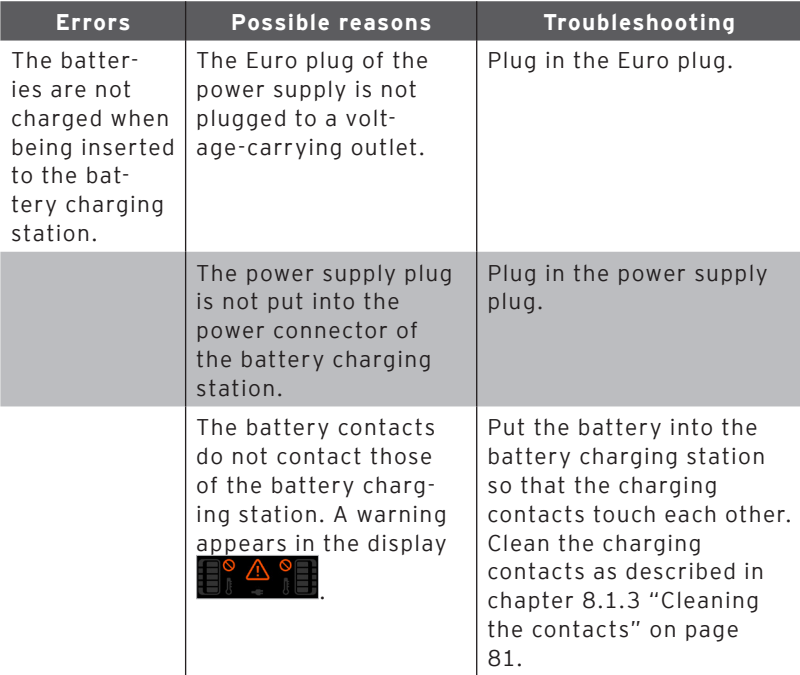

### POS MOBILEPRO III

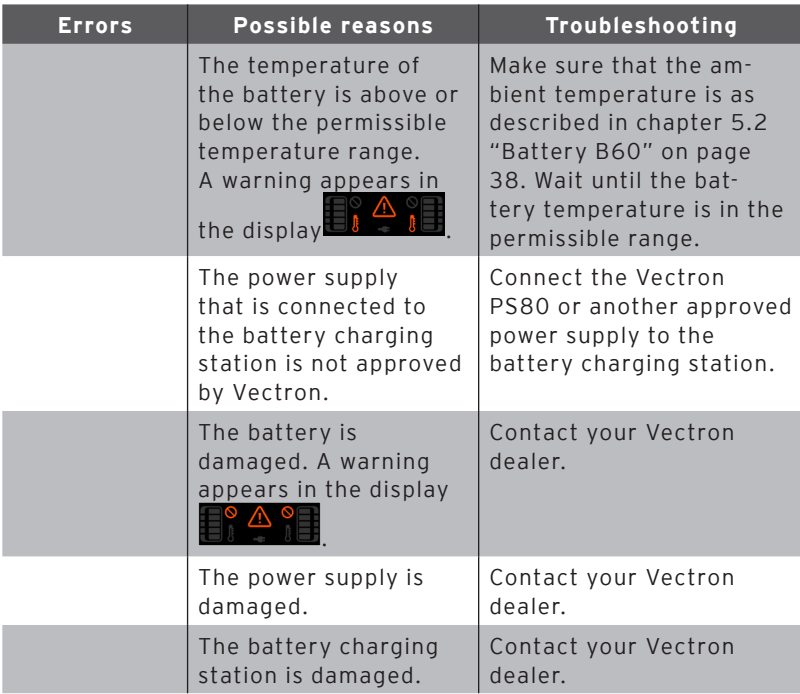

#### 9.4. Power supply failure

All the data in the POS MobilePro III is protected in case of sudden power supply failure (e.g. removal of battery). This is guaranteed by an integrated system battery, which supplies the POS system's data memory with minimum current.

The service life of this battery is at least five years.

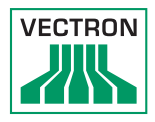

# 10. Shutdown

### **NOTICE**

- **Damage of battery cells caused by total discharge**<br>  $\triangleright$  Check the charging state of the stored<br>
batteries by means of the display on the<br>
POS MobilePro III.<br>  $\cdot$  Charge the batteries for 40-50 percent after<br>
six month  $\triangleright$  Check the charging state of the stored batteries by means of the display on the POS MobilePro III.
	- six months at the latest.

Shut down the POS MobilePro III, charging station and battery charging station if you do not use it for a longer time.

### 10.1. Shutting down the POS MobilePro III

- Switch off the POS MobilePro III as described [in chapter](#page-51-2)  [7.1.2 "Shutting down POS](#page-51-2) MobilePro III" on page 52.
- Remove the battery as described [in chapter 7.10.4 "Ex](#page-68-0)[changing the battery in the POS](#page-68-0) MobilePro III" on page [69.](#page-68-0)
- Pack the POS MobilePro III and the battery in the original packaging.
- Store the POS MobilePro III in a room where the temperature is -20 to 60 °C and air humidity between 20 and 70 percent.
- Store the battery in a room where the temperature is -20 to 60 °C and air humidity between 45 and 85 percent. The optimum storage temperature for the battery is 20 to 25°C.

#### 10.2. Shutting down charging station or battery charging station

- Unplug the Euro plug of the power supply from the socket.
- Unplug the power supply connector.
- Pack the charging station or battery charging station and the power supply in the original packaging.
- Store the charging station or battery charging station in a room where the temperature is -20 to 60 °C and air humidity between 20 and 70 percent.
- Store the power supply in a room where the temperature is -10 to 70 °C and air humidity between 50 and 90 percent.

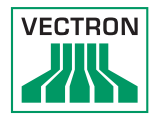

# 11. Disposal

Directive 2012/19/EU (WEEE)

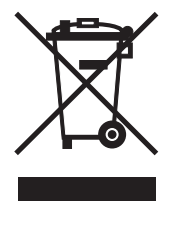

Waste electric and electronic equipment must not be disposed of together with domestic waste. Vectron Systems AG takes back waste electric and electronic equipment that has been used for commercial purposes and that was produced by or on behalf of the company. The company disposes of the waste electric and electronic equipment properly.

The legal take-back obligation applies for devices that were put on the market after 13 August 2005. In addition, Vectron Systems AG extends this obligation to all devices that were put on the market since 1 January 2004.

Please send back waste electric and electronic equipment that was produced by or on behalf of Vectron Systems AG as well as their accessories in the original packaging, marked "Waste electric and electronic equipment" franco domicile to Vectron Systems AG. WEEE-Reg.-Nr. DE 91733199

#### Directive 2006/66/EG

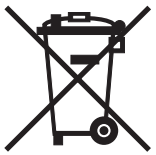

Dispose of exhausted batteries in suitable collection facilities. Within the European Union, batteries and accumulators can be brought to respective municipal collection points free of charge.

The symbol means: Do not dispose of batteries and accumulators together with domestic waste.

The following symbols may appear:

Cd = contains more than 0.002 percent cadmium by weight

Hg = contains more than 0.005 percent mercury by weight

Pb = contains more than 0.004 lead by weight.

# 12. Glossary

This chapter explains the terms that are used in context with the POS MobilePro III.

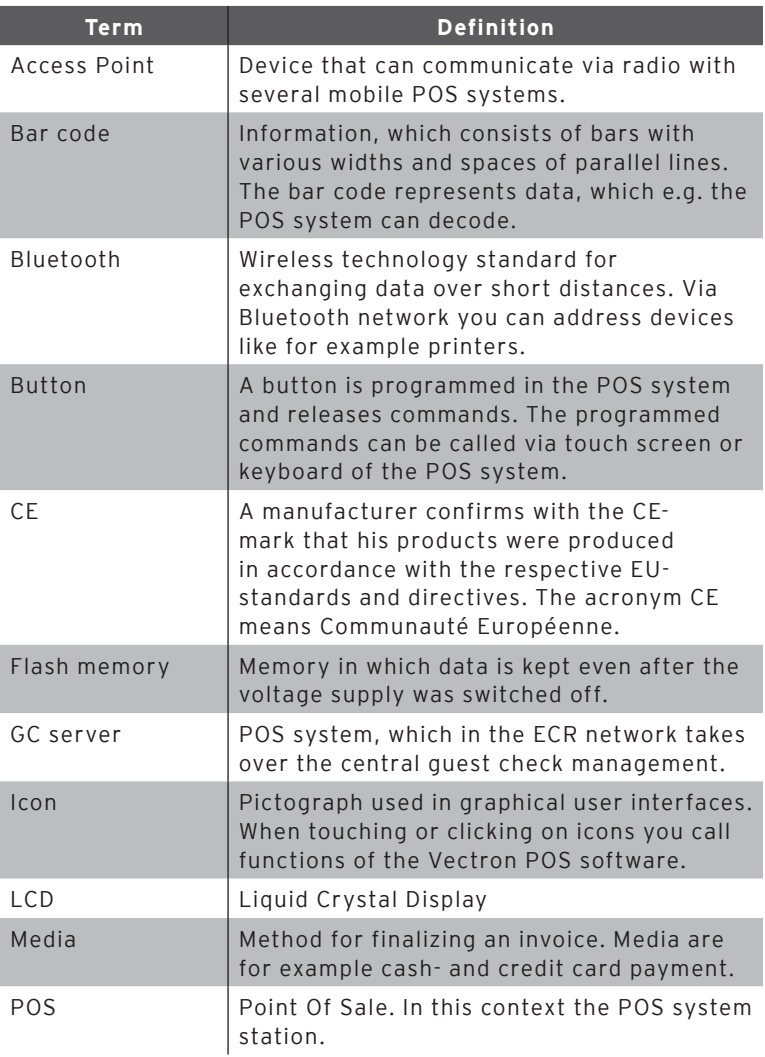

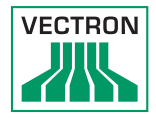

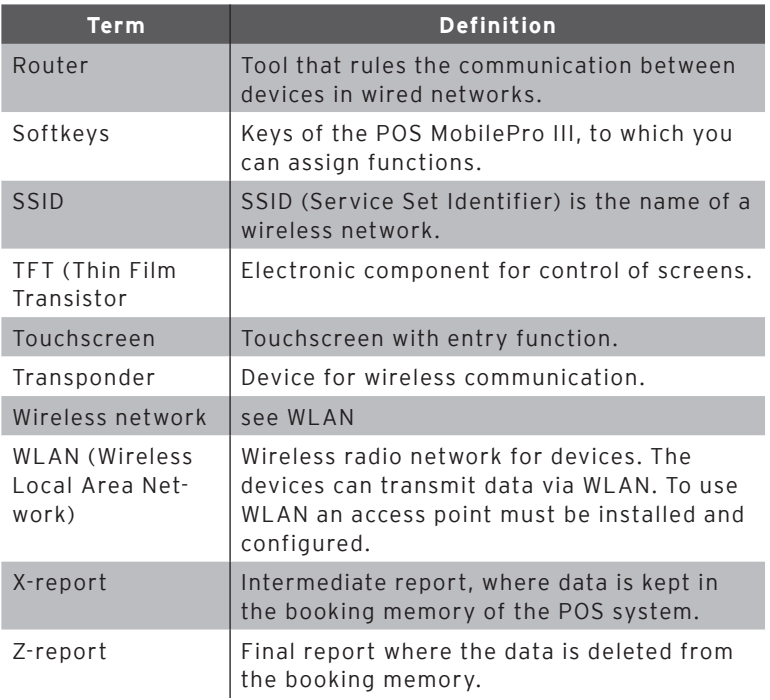

# 13. Icons

Ions are graphics that symbolize defined functions. Icons mark defined spaces on the screen, which are called buttons.

By touching the buttons on the screen of POS MobilePro III you call functions or select PLUs.

This chapter lists the icons integrated in Vectron POS software and explains their meaning. Furthermore, you can load additional icons.

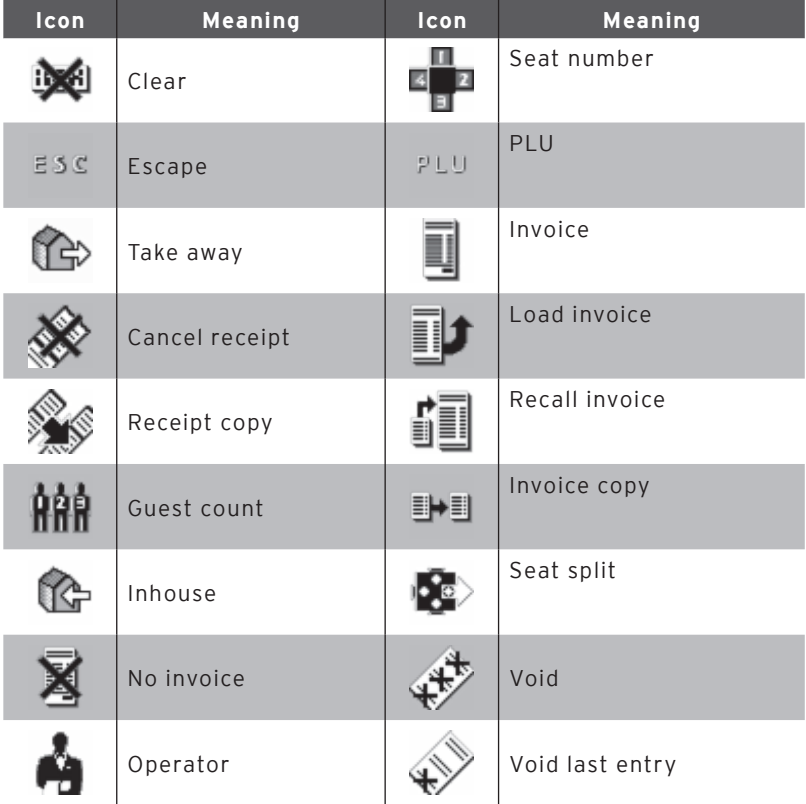

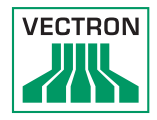

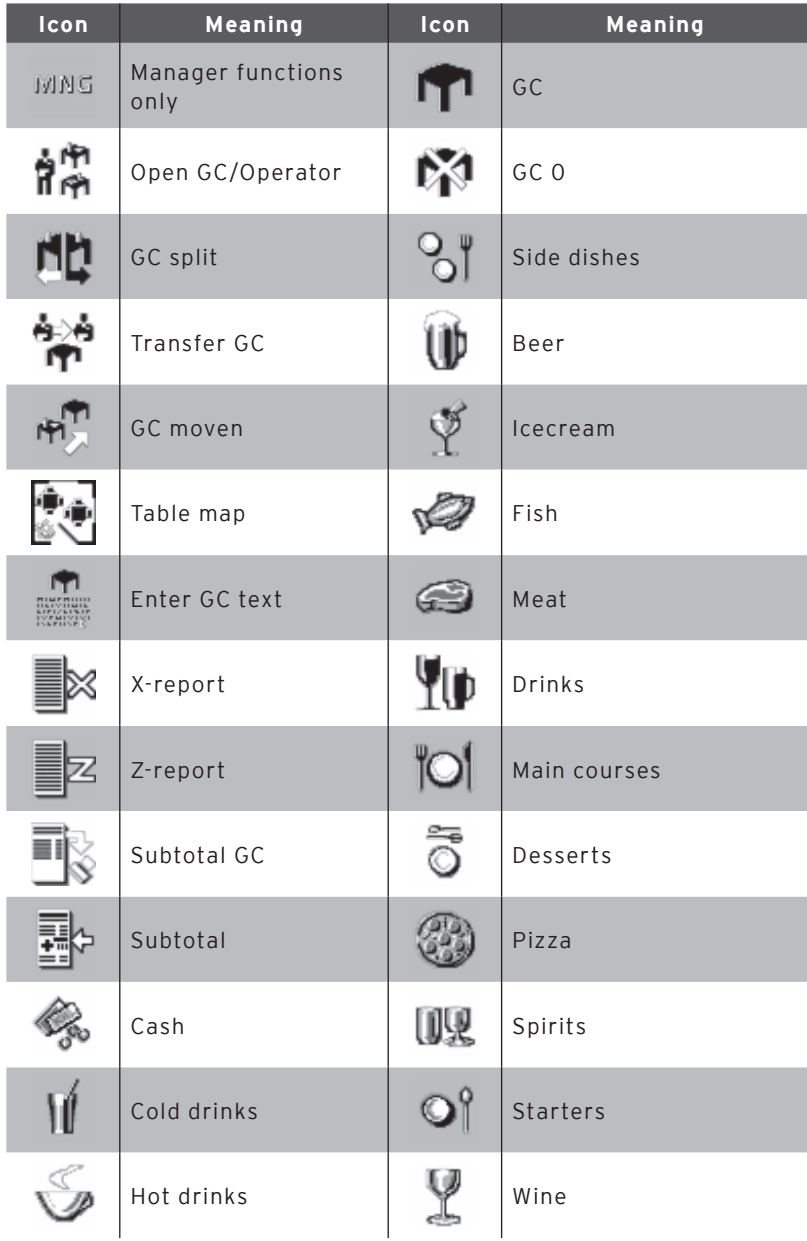

# 14. EU Declaration of Conformity

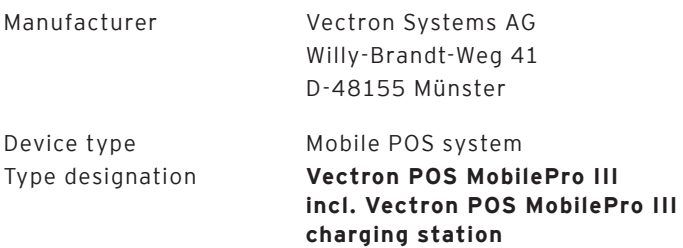

The manufacturer declares that the above designated product consistent with directive 2001/95/EC complies with the fundamental standards on electrical and electronic products as stipulated in the directives of the European Council. The below mentioned standards that were harmonised under the relevant directives were applied:

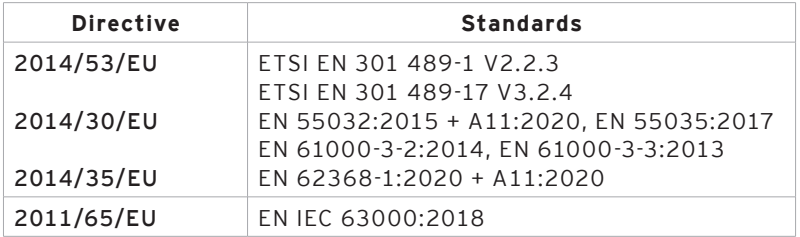

This declaration is made in authority for the manufacturer resident in the European Union.

Muenster, 2022-11-01

Thomas Stümmler Member of the Board

Ralf-Peter Simon Member of the Board

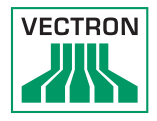

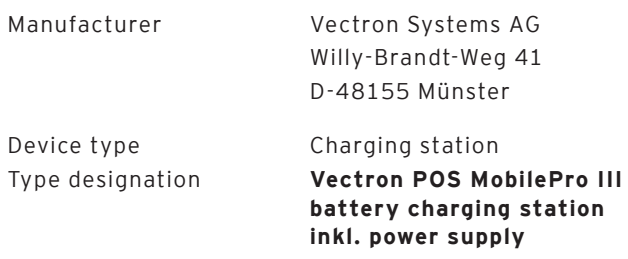

The manufacturer declares that the above designated product consistent with directive 2001/95/EC complies with the fundamental standards on electrical and electronic products as stipulated in the directives of the European Council. The below mentioned standards that were harmonised under the relevant directives were applied:

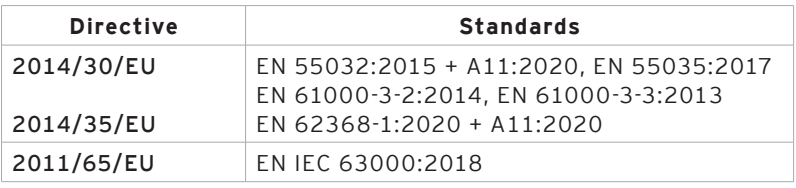

This declaration is made in authority for the manufacturer resident in the European Union.

Muenster, 2022-11-01

Thomas Stümmler Member of the Board

Ralf-Peter Simon Member of the Board

### POS MOBILEPRO III

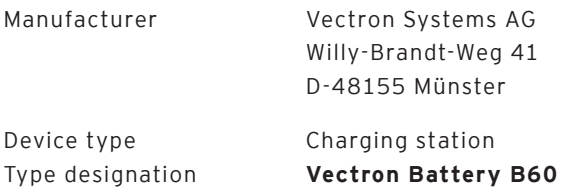

The manufacturer declares that the above designated product consistent with directive 2001/95/EC complies with the fundamental standards on electrical and electronic products as stipulated in the directives of the European Council. The below mentioned standards that were harmonised under the relevant directives were applied:

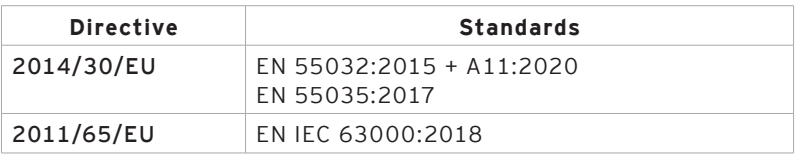

This declaration is made in authority for the manufacturer resident in the European Union.

Muenster, 2022-11-01

Thomas Stümmler Member of the Board

Ralf-Peter Simon Member of the Board

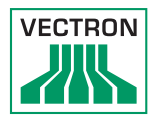

# 15. Accessories

At this point we would like to inform you about the accessories you can purchase for the POS MobilePro III. For more information and the technical data for accessories please see the website at www.vectron. de.

For questions concerning our products please contact your Vectron dealer.

### 15.1. Battery B60

You can buy more batteries in addition to the one supplied with the POS MobilePro III.

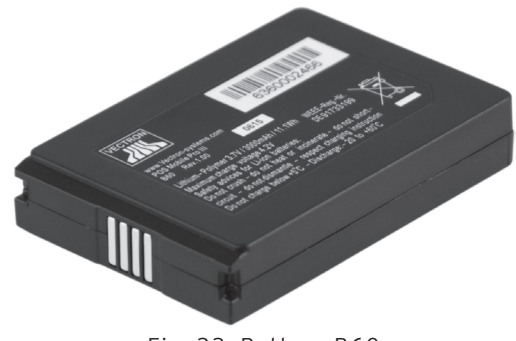

Fig. 33: Battery B60

### 15.2. Charging station

In the charging station you can charge a battery installed in the POS MobilePro III.

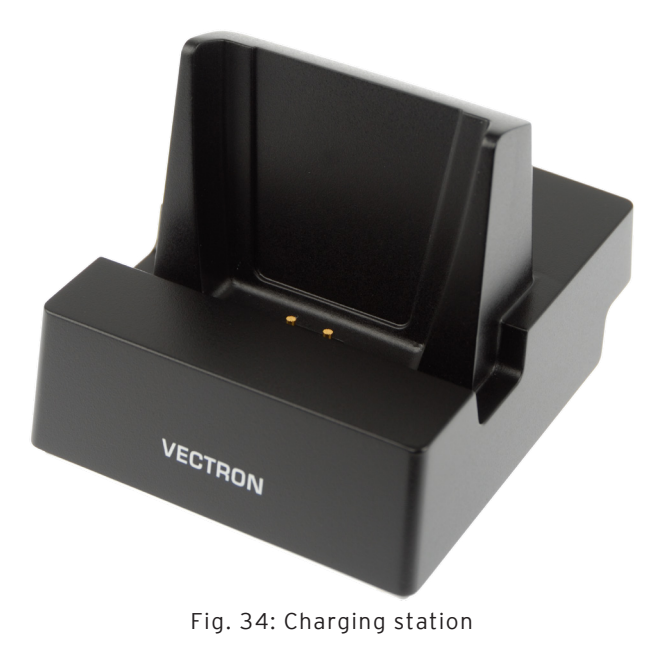

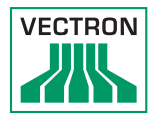

## 15.3. Battery charging station

In the battery charging station you can charge up to two batteries simultaneously.

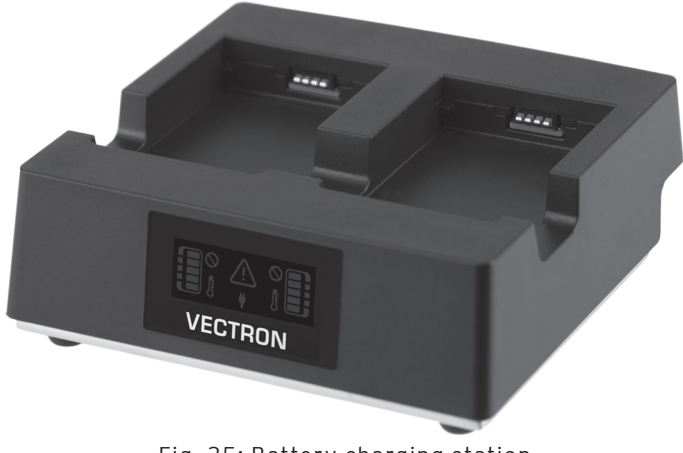

Fig. 35: Battery charging station

#### 15.4. Connecting plate

Plate for connecting the groundplates of charging stations and battery charging stations.

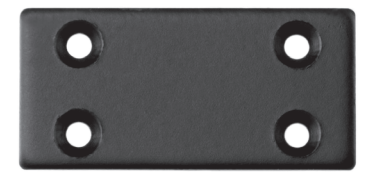

Fig. 36: Connecting plate

### 15.5. Lancom WLAN Access Points

The WLAN Access Points Lancom L-151gn and L-321agn serve for wireless networking of POS systems.

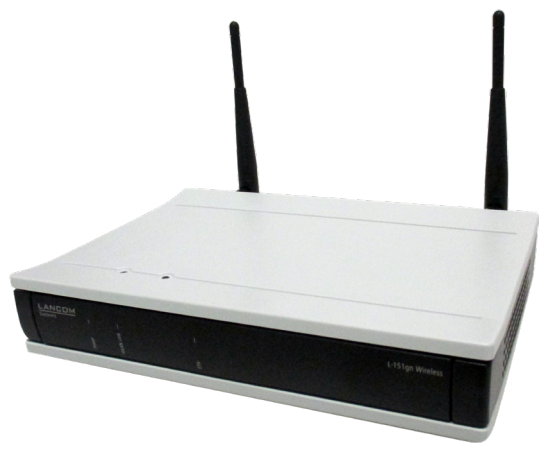

Fig. 37: WLAN Access Point Lancom L-151gn

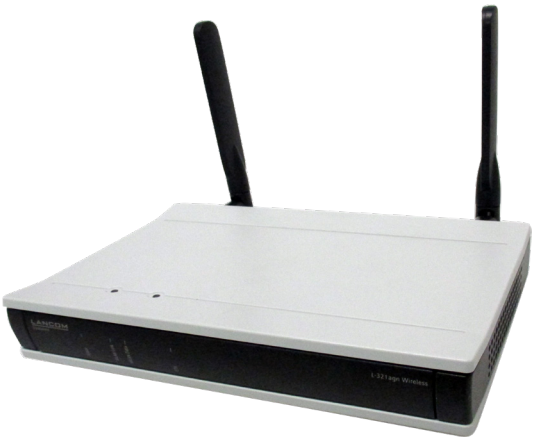

Fig. 38: WLAN Access Point Lancom L-321agn

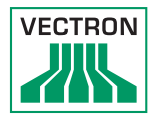

#### 15.6. Network print licence for WLAN

The network print licence for WLAN serves for printing from a POS MobilePro III on a WLAN printer.

#### 15.7. Printer Bixolon SPP-R200II

The POS MobilePro III triggers the mobile thermal printer Bixolon SPP-R200II via Bluetooth.

You can attach the printer to your belt with a clip. The printer uses thermal paper.

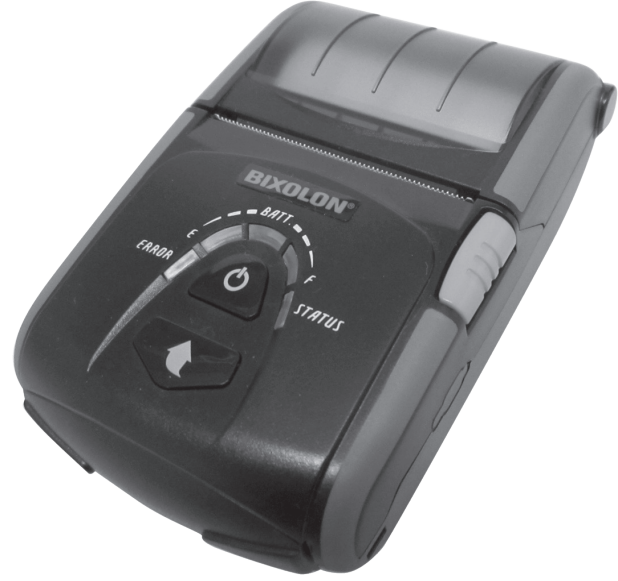

Fig. 39: Printer Bixolon SPP-R200II

#### 15.8. Epson printer TM-P20 WLAN

The TM-P20 WLAN EU and the TM20-P20 WLAN UK are mobile thermal printers.

The new Epson printer generation can be configured via App (Epson TM Utility), which is available for Android as well as for Apple devices.

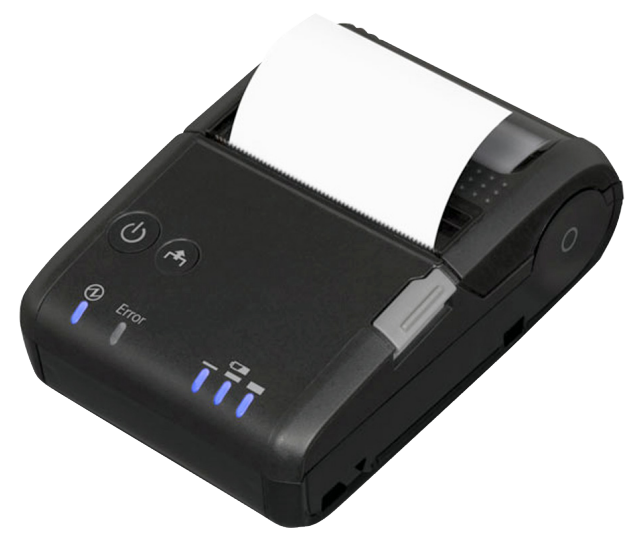

Fig. 40: Epson printer TM-P20 WLAN

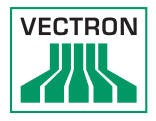

#### 15.9. Leather holster

To protect the POS MobilePro III when in use we recommend a special leather holster. This holster can be attached to a suitable belt and allows carrying the POS MobilePro III conveniently at the hip.

The holster is made of robust calf leather.

The metal lug at the side serves for attaching a safety strap. The strap is attached to the POS MobilePro III by means of a safety swirl.

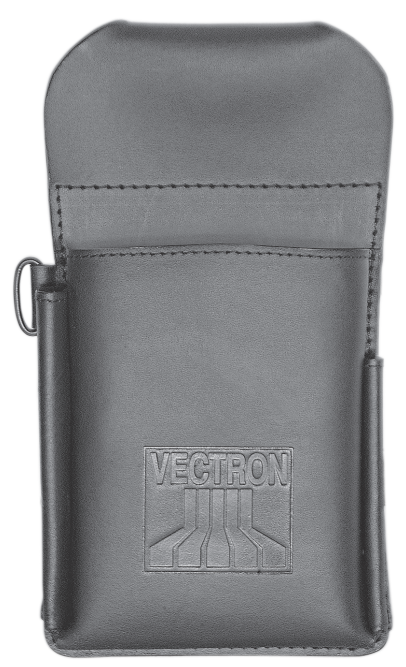

Fig. 41: Leather holster

#### 15.10. Belt

You can attach the leather holster to the belt. The belt allows carrying the POS MobilePro III conveniently at the hip.

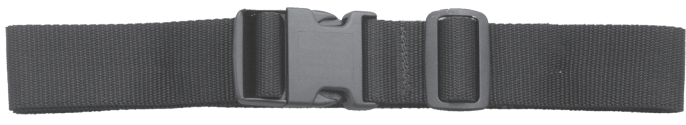

Fig. 42: Belt

15.11. Safety strap

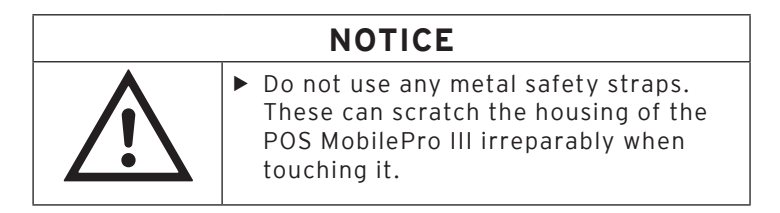

The safety strap prevents the POS MobilePro III from falling down.

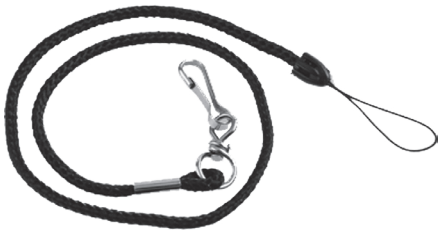

Fig. 43: Safety strap

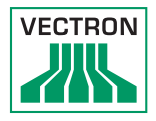

# 16. Other Vectron products

Here we would like to inform you about additional Vectron products. For more information and the technical data for Vectron products please see the website at www.vectron-systems.com.

For questions concerning our products please contact your Vectron dealer.

#### 16.1. Stationary Vectron POS systems

Stationary Vectron POS systems with fast and reliable hardware are perfectly suited to single station use. Their special server attribute also allows data exchange with other stationary and mobile Vectron POS systems.

The large product range provides the ideal Vectron POS system for any application.

#### 16.1.1. Vectron POS Touch 15, POS Touch 15 PCT, POS Touch 15 II PCT

Vectron POS Touch 15 / II PCT has a 38.1 cm display (15"). Data is entered via touch screen.

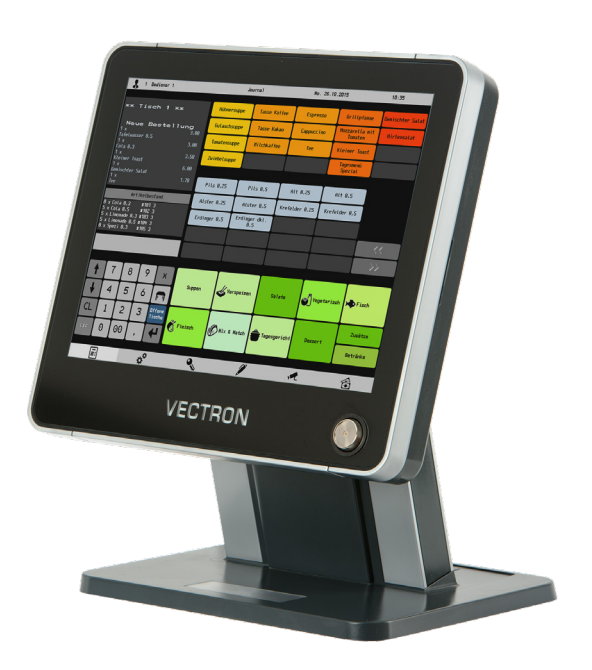

Fig. 44: Vectron POS Touch 15 / POS Touch 15 II PCT
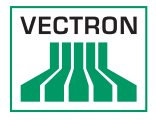

## 16.1.2.Vectron POS Touch 12, POS Touch 12 II PCT

Vectron POS Touch 12 has a 30.7 cm display (12,1"). Data is entered via touch screen.

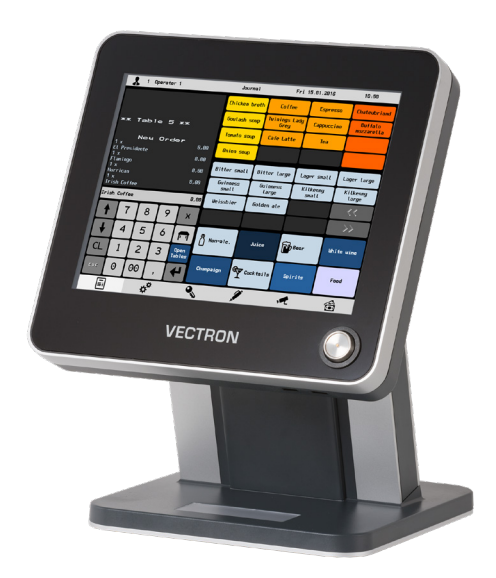

Fig. 45: Vectron POS Touch 12

## 16.1.3. Vectron POS Vario II

Vectron POS Vario II has a 30.7 cm display (12,1"). Data is entered either via the flat keyboard or via touch screen.

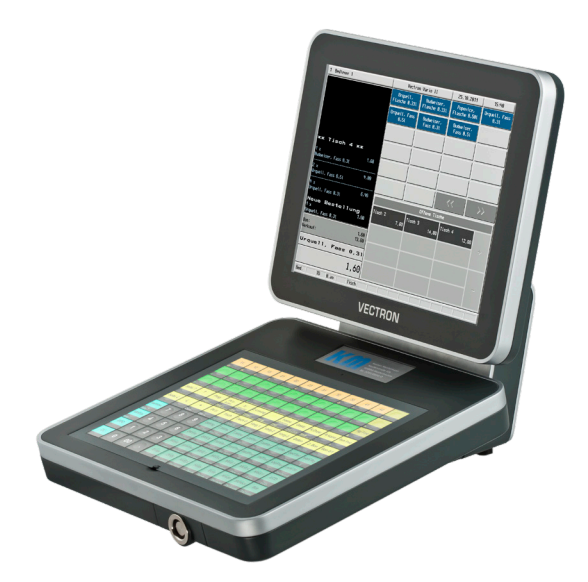

Fig. 46: Vectron POS Vario II

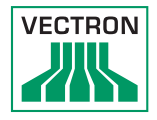

# 16.1.4.Vectron POS Mini II

Vectron POS Mini II POS Mini II has a 17.8 cm display (7"). Data is entered either via the flat keyboard or via touch screen (when using the software light licence, data input is made exclusively via keyboard).

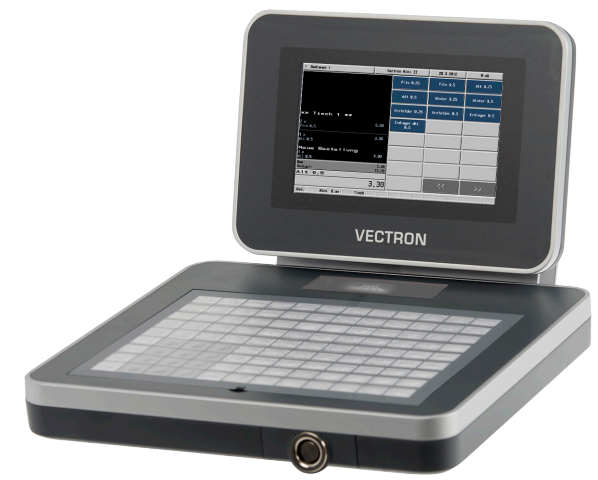

Fig. 47: Vectron POS Mini II

## 16.2. Software

#### 16.2.1. Vectron Mobile App

The new ECR app for hospitality professionals is so easy to operate that you will be familiar with all the functions within minutes. At the same time the app provides you all the comfort you require for mobile cashing.

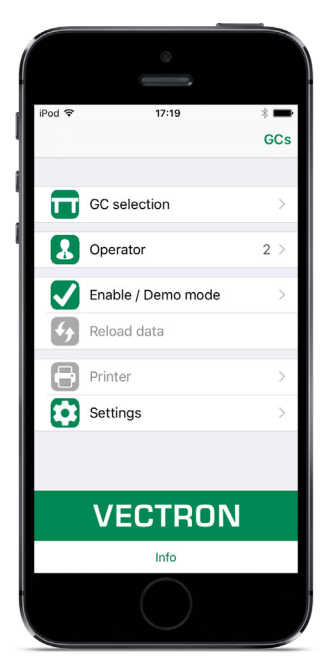

Fig. 48: Vectron Mobile App

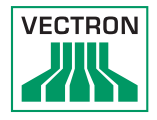

### 16.2.2. Vectron Commander

The Commander is the communication- and evaluation software for Vectron POS systems. You can use the software on computers with operating system Microsoft® Windows®.

With the Vectron Commander you can retrieve, evaluate and manage the data of the Vectron POS systems. The software helps you get an overview on sales, order, and the working times of your staff.

Data can be sent to and received from several POS systems simultaneously.

Vectron Commander has an integrated user rights administration that allows you assigning individual rights for every user.

The POS Anywhere function enables you to connect via network or modem to POS sytems and control them remotely and to monitor operating procedures.

The Commander can be used as interface between external like e.g. ERP systems and POS systems.

### 16.2.3. Vectron Journal Tool

Vectron Journal Tool is a tool for evaluation, archiving and analysis for the POS system's journal data that was read by means of the Vectron Commander.

Companies of all trades profit from the comprehensive functions. All sales and transactions are displayed in detail. The respective transactions for each receipt (e.g. subtotal, split receipt, invoice) are displayed.

The software can be installed on common PCs by using a Microsoft SQL database.

### 16.2.4. Vectron POS PC

POS PC is software that you can use on computers with operating system Microsoft® Windows®.

You can use the software in addition to the usual Windows applications like e-mail-, office- and ERP applications.

The POS PC software is compatible to all mobile and stationary POS systems, Vectron Commander and Vectron Journal Tool.

### 16.3. bonVito

bonVito is Vectron's solution for customer loyalty. All customer retention promotions are conveniently processed automatically via the Vectron POS system during the payment process. bonVito provides individual customer cards, collection and redemption of points, digital stamps, payment function and coupons per e-mail, text message or reciept imprint.